# wanscam

# **Wireless/Wired Network IP Camera**

**Night Vision & Remote Operation** 

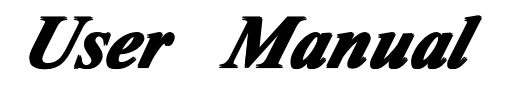

### **Thank you for buying our IP camera**

Wanscam AJ Series IP Camera products are designed and equipped for local and remote network video surveillance system, including wired IP bullet camera, wireless IP bullet camera, IP IR dome camera, IP IR waterproof camera, IP Pan/Tilt/Zoom Camera etc. We adopt high performance chip to ensure high quality media processor which processes audio and video collection, compression and transmission. Standard M-JPEG compression format ensures clear and streaming video performance. It enables users to view live video via IE6.0, IE7.0, IE8.0, Firefox, Google browser or other standard browser.

Wanscam AJ series IP Camera products are applicable for big, medium-sized and small enterprises, chain store, factory, home and all kinds of spots where remote network video transmission and control supposed to be installed, they are easy to be installed and operated. Before the installation of the IP camera, please check if your product **accessories in the package are complete** 

### **Packing List**

**Untie the pack and check the items contained containedagainst against the following followinglist:**

```
●IP Camera X1 ●Wi-Fi Antenna Antenna AntennaX1 (only available available availableavailablefor wireless wireless  model) ●Warranty WarrantyCard X1 ●DC Power Supply X1 ●CD X1 \bullet Certificate of Quality X1
\bulletMounting bracket X1
```
**NOTE: Please contact us immediately if anything damaged damageddamagedor short of contents .**

### **Table of CONTENTS**

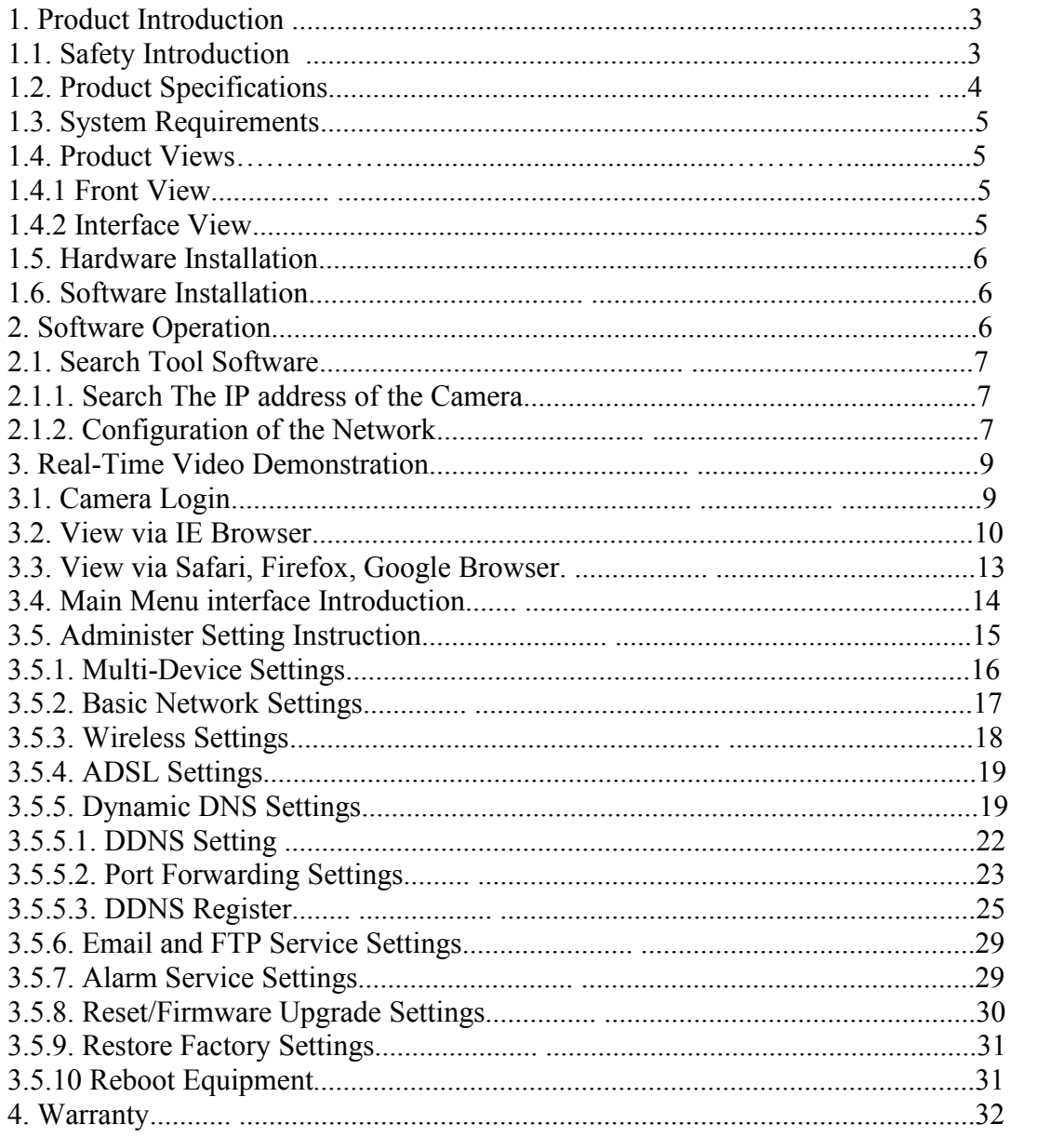

### **1. Product ProductIntroduction Introduction**

### **1.1 Safety Instructions Instructions Instructions**

#### **(1). Use the proper power source. source. source.**

Do not use this product with a power source that supplies more than the specified Voltage **(100-240V AC).** 

#### **(2). Never insert anything anythinganything anythingmetallic metallicinto the camera. camera.**

**Inserting metal object into the camera can be <sup>a</sup> source of dangerous electric shock.**

#### **(3). Do not operate operateoperatein wet or dusty environment. environment.**

**Avoid places like <sup>a</sup> damp basement basement or dusty hallway.**

#### **(4). Do not attempt to disassemble the camera.**

**You may be subjected to severe electrical electricalshock if you attempt attemptto take apart the camera** while the camera is connected to its power source. If there are any unusual sounds or **smells coming form the camera, camera,unplug it immediately immediatelyand contact Customer Service** .

#### **(5). Handle the camera carefully**

Dropping the camera on any hard surface may cause a malfunction. If the camera does not **work properly due to physical physicaldamage, damage,please contact Customer Service for repair or exchange.** 

#### **(6). Apply to FCC and CE Rule**

This device complies with part 15 of the FCC and CE Rules. Operation is subject to the **following two conditions:** 

**1:** This device may not cause harmful interference.

2: This device must accept any interference received, including interference that may **cause undesired operation.** 

Any changes or modifications not expressly approved by the party responsible for compliance could void the user's authority to operate the equipment. This equipment **complies complieswith FCC and CE radiation exposure exposurelimits set forthfor uncontrolled uncontrolled** environment. This equipment should be installed and operated with minimum distance 20 **cm** between the radiator & your body.

This transmitter must not be co-located or operating in conjunction with any other antenna **or transmitter. transmitter.**

### **1.2. Product Specifications**

**\*- Adopt high Performance, Performance,strong function functionmedia processor processor32Bit RSIC**

**\*- High sensor CMOS**

**\*-Adopt optimized optimizedMJPEG video compression compression algorithm, algorithm, realize high-definition images transmission in narrow bandwidth;** 

\*-Maximum support 15 users viewing at the same time, no limit for users if using forwarder **Server function;**

- **\*- Built in Web Server, convenient for users to use standard browse to realize realizethe real time monitoring and setting administration;** 
	- **\*-Support \*-Support\*-Support \*-SupportWIFI**:**802**.**11b/g wireless wirelessnetworking; networking;**
	- **\*-Support \*-Support remote system update; update;**
	- \*-Support DDNS analysis, support LAN & Internet (ADSL, Cable Modem)
	- **\*-Support \*-Support variety varietyof network networkprotocol: protocol:TCP/IP, UDP, SMTP, PPPoE, Dynamic DynamicDNS, DNS Client, Client, SNTP, BOOTP, DHCP, FTP, SNMP, WIFI/802. WIFI/802.11b/g**
	- **\*-Parts of modes products products support one/ two way audio, talkback; talkback;**
	- **\*-Support \*-Support\*-Support motion detection detectionalarm function function(area & sensitivity sensitivity sensitivityConfigurable);**
	- **\*-Support \*-Support image snapshot snapshot**
	- \*-Abnormal automatic recovery function, auto reconnection available when network **Interruption Interruption occurred. occurred.**
	- **\*-Dynamic alarm function, function,alarm time-schedule time-scheduletime-scheduletime-scheduleconfigurable.**

### **1.3. System Requirements**

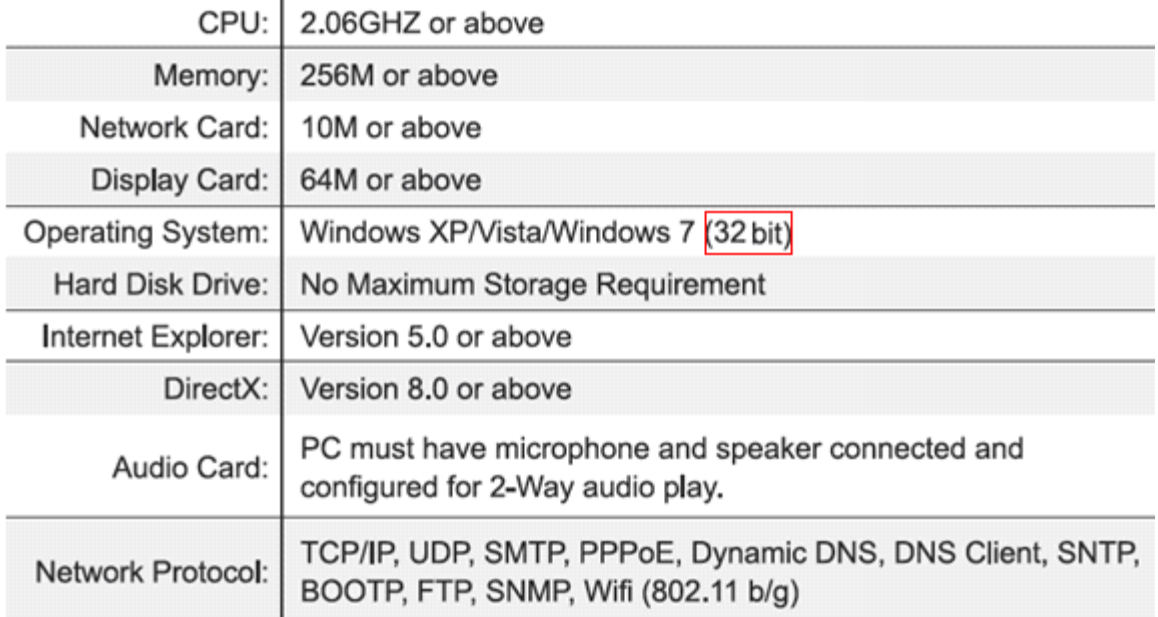

### **1.4. Product Product Views**

#### **1.4.1 Front View**

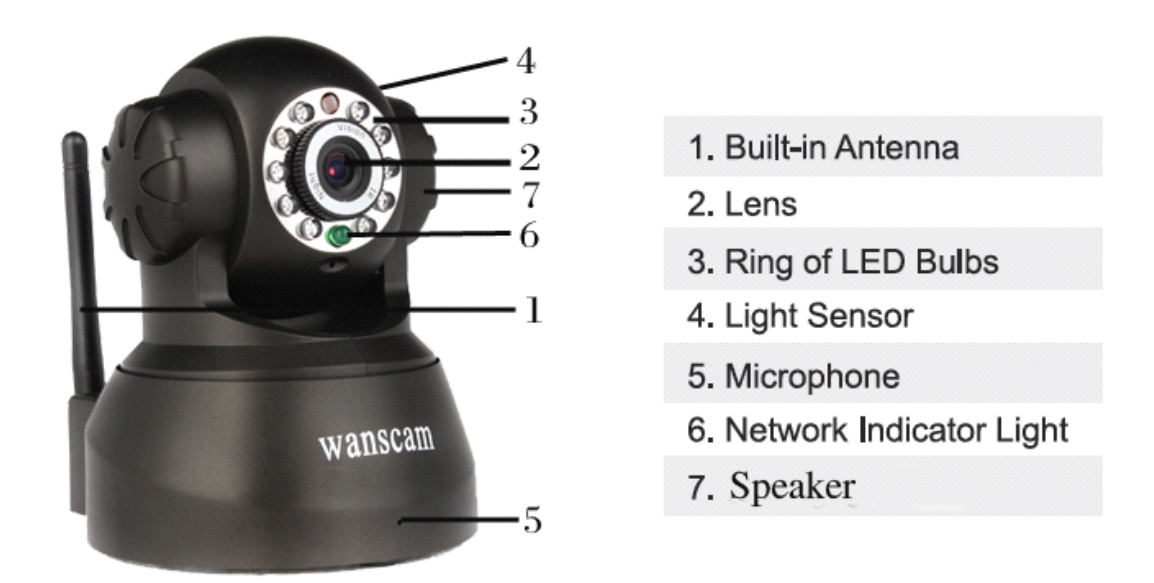

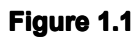

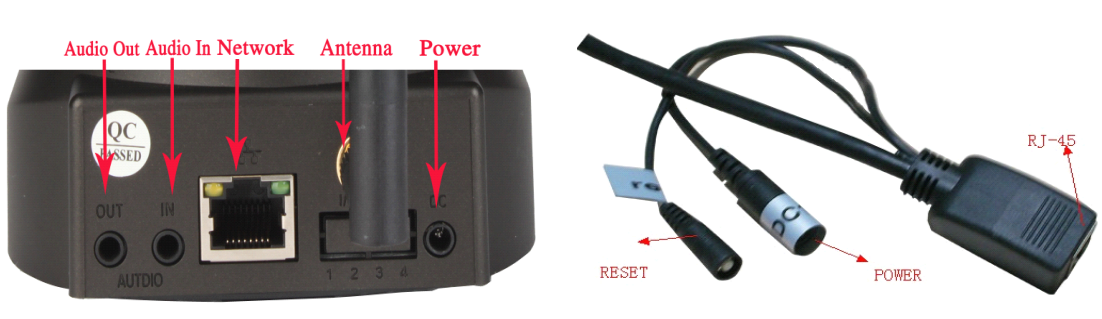

Interface of C198 Interface of Waterproof Series Cameras

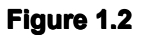

**1: Audio Out , 2: Audio In**

**1.4.2** Interface View

**3: Ethernet Ethernet interface: interface:RJ-45 interface. interface. Power Supply Light: constant on after power up Network Network Networklight: constant constant sparkle sparkle sparklesparkleafter power up data transmission. transmission. 4: Antenna: Antenna:**

**5: Power input interface: connect direct current 5V Power** 

### **1.5 Hardware Installation**

Follow the steps below to set up your camera hardware. Make sure to follow each step **carefully carefullycarefully to ensure that the camera operates operates properly**

**1. Install Install the Wi-Fi antenna antenna antenna (For wireless wireless model) .**

- **2. Plug the power adaptor into camera**
- 3. Plug the network cable into camera, the other side to the router/switch
- 4. It takes approx 30 seconds to boot up the camera, then you will find the IP address from "**Search Tool" (Figure: 1.8)**

5. When the power on and network cable connected, the green led of the real panel will **keep on, The yellow led will keep flash.**

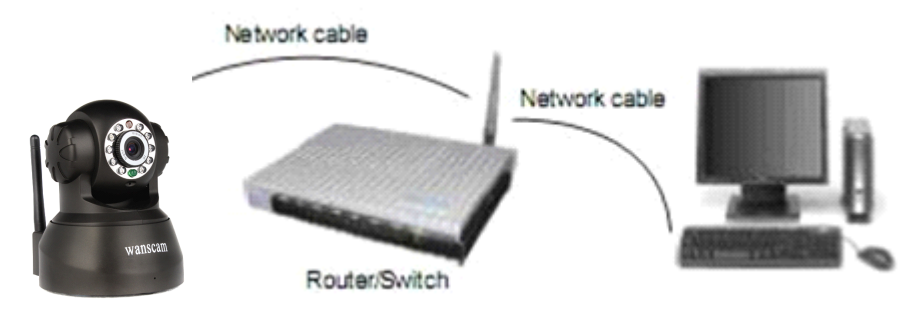

**Figure 1.3**

### **1.6 Software Software Installation Installation**

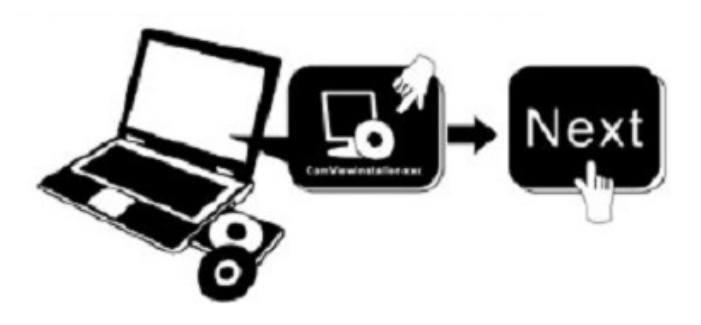

**Figure 1.4**

#### **Open the CD Install the follow software:**

- **1. ActiveX: ActiveX: Click "OCX setup"—"Next"—"Install Install InstallInstall"—"Finish".**
- **2. Search Tool: Open the CD, click ,The Search Tool will run** automatically.(No need to install. You can copy this software to your desktop.)

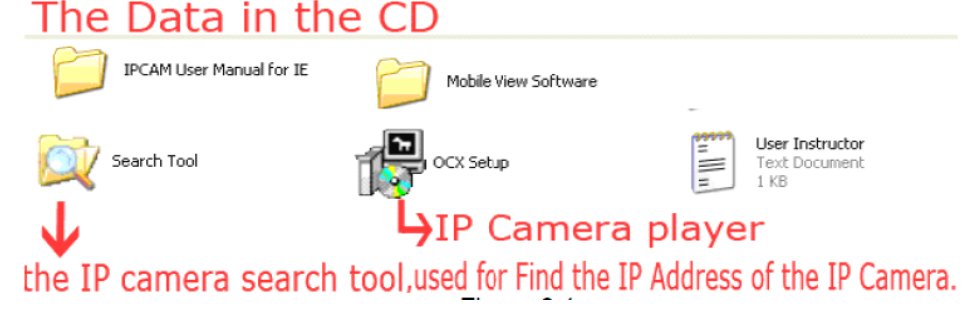

**Figure 1.5**

# **2. Software operation**

### **2.1 Search Tool Software**

**" " run this IP address address search tool.**

### **2.1.1** Search the IP address of the camera.

**When the device has been mounted properly, you can double click the Icon** 

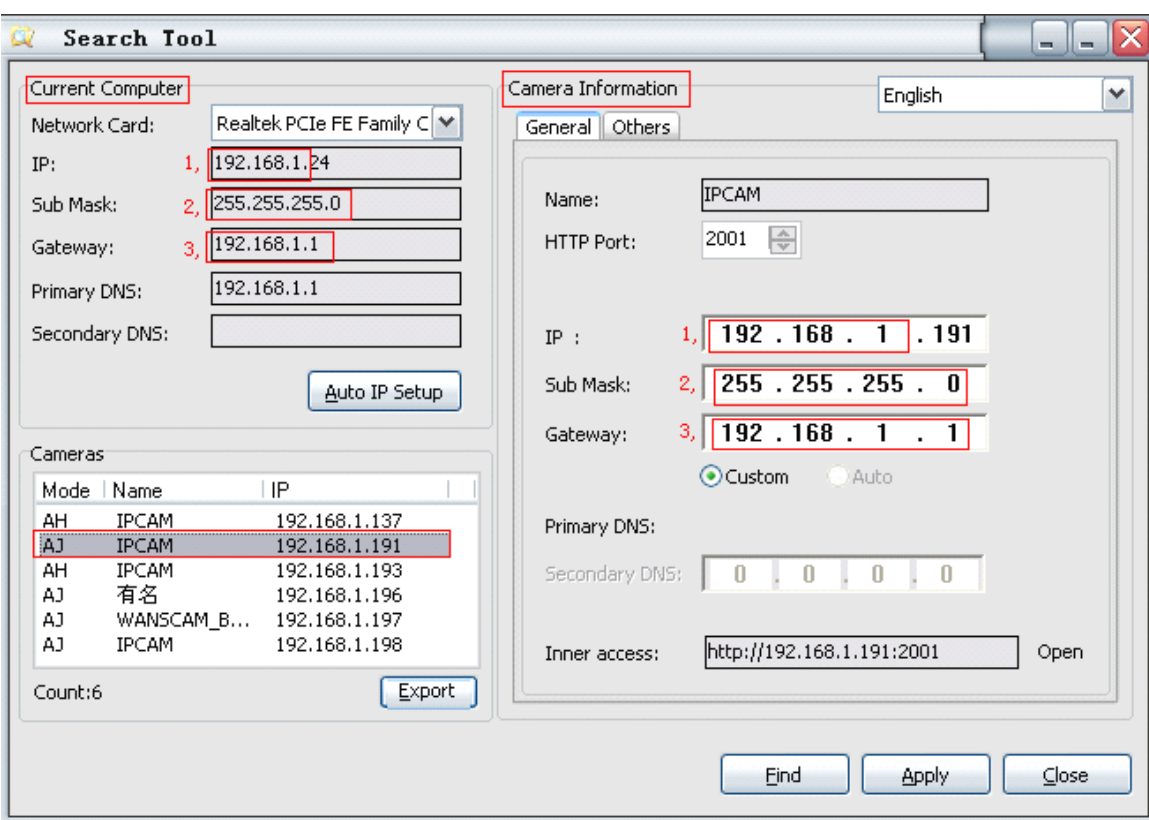

**Figure 2.1**

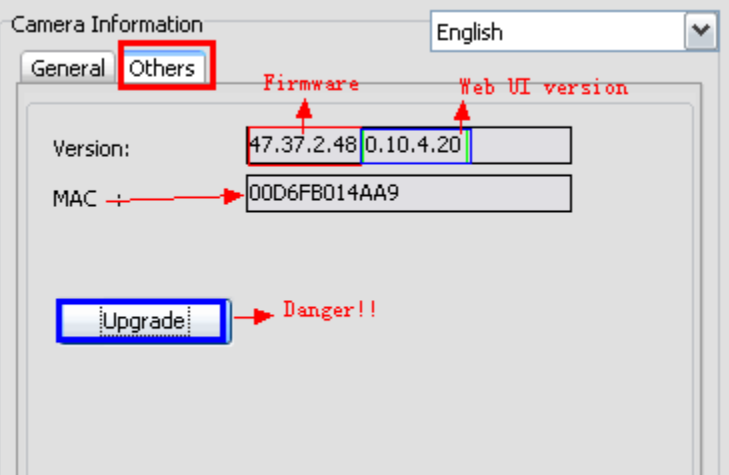

Note: The software searches IP Servers automatically over LAN. **There are 2 cases:**

**1. No IP Cameras Cameras found within LAN. After about 1 minute search, the Equipments Equipments List Field not show the IP address.** 

2. IP Cameras have been installed within LAN. All the IP Cameras will be listed and the **total number is displayed displayedin the Equipments EquipmentsEquipments list field as shown in Figure 2.1**

**Note**:

- **1. Current Computer** indicates the Computer's IP Address information.
- **2. Equipment information** indicates the IP camera's IP Address information.

**3.** If you find that the camera's "Subnet Mask", "Gateway", "DNS Server" is not as

some as your current computer's. You need try to change the camra's IP address. **Make sure the "Subnet Mask", "Gateway", "DNS Server" is the same as your router's or your current computer's.** 

**4. If you don't know how to configure your camera's IP address. address.You can click " Update" button. The Search Tool software softwaresoftwarecan help you configure configure <sup>a</sup> usable IP camera automatically. automatically. automatically.automatically.**

#### **2.1.2 Configuration of the Network Network**

Once your camera's IP address' Subnet Mask. Gateway, DNS Server is the same as your **PC or router, router,you need configure the camera's Network parameter parametermanually. manually.**

**IP address:** Fill in the IP address assigned and make sure it is in the same subnet as the **Gateway**, and the subnet should be the same as your computer or router. (i.e. the first three sections are the same)

**Subnet Mask:** The default subnet mask of the equipment is: 255.255.255.0. You can find the subnet mask from your PC or router.

**Gateway:** Make sure it is in the same subnet with PC's IP address .Here gateway is the LAN IP of your router.

**Primary DNS:** IP address of IPS network provider. You can also set it as the same as the Gateway.

**NOTE:** You can find out the **Subnet Mask, Gateway, Primary DNS** of your PC from the "Search Tool" software.

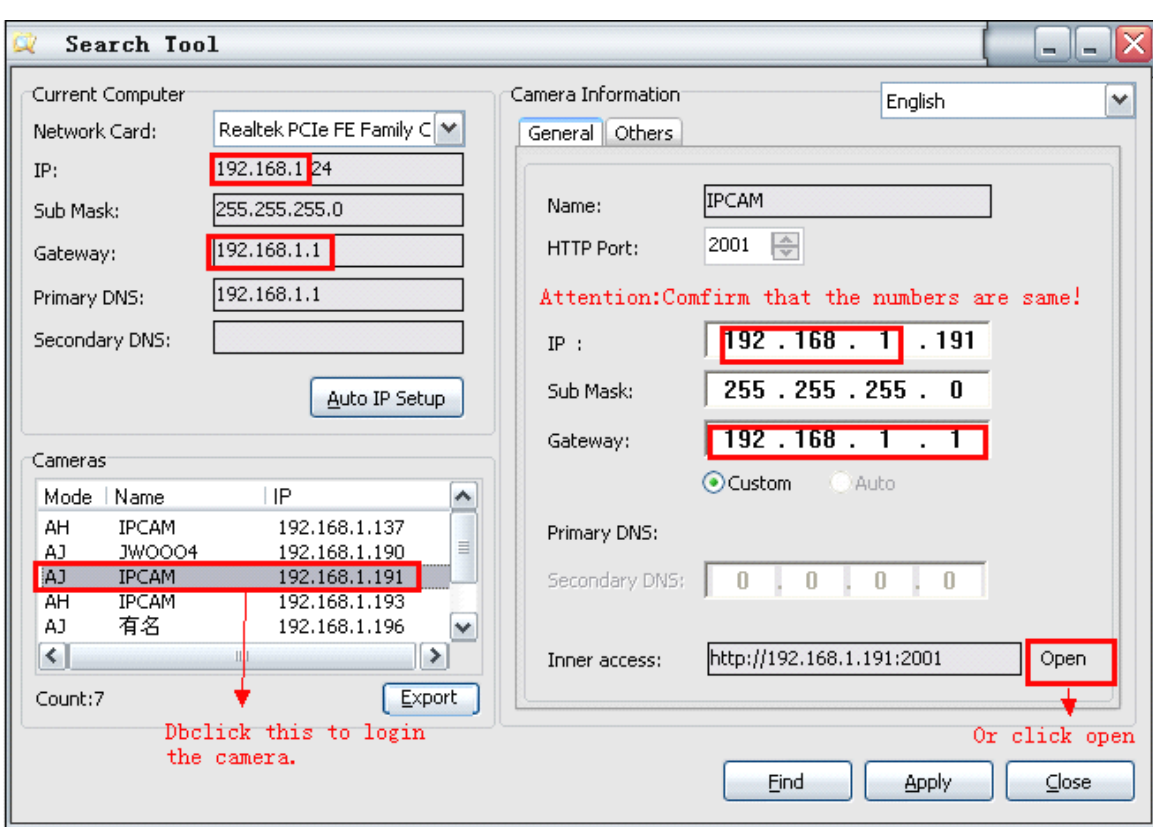

**Http Port:** LAN port assigned for the equipment, default is 99. You can change the port number to any one you want such as : 98,211,9999 etc.

**Figure 2.2**

**Change the camera information:** If necessary(the numbers are not the same), you need to change the camera information**, Port, IP, or Gateway. Gateway.** There are two ways to change them.

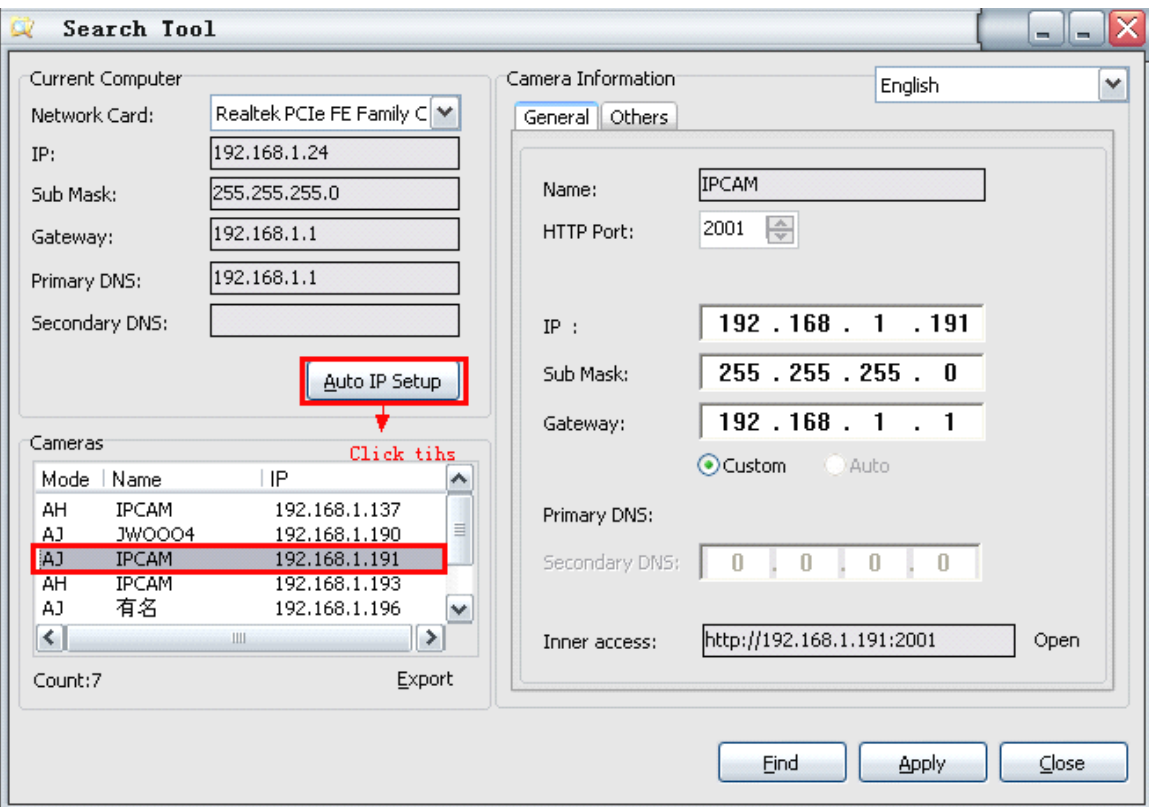

**Figure 2.3**

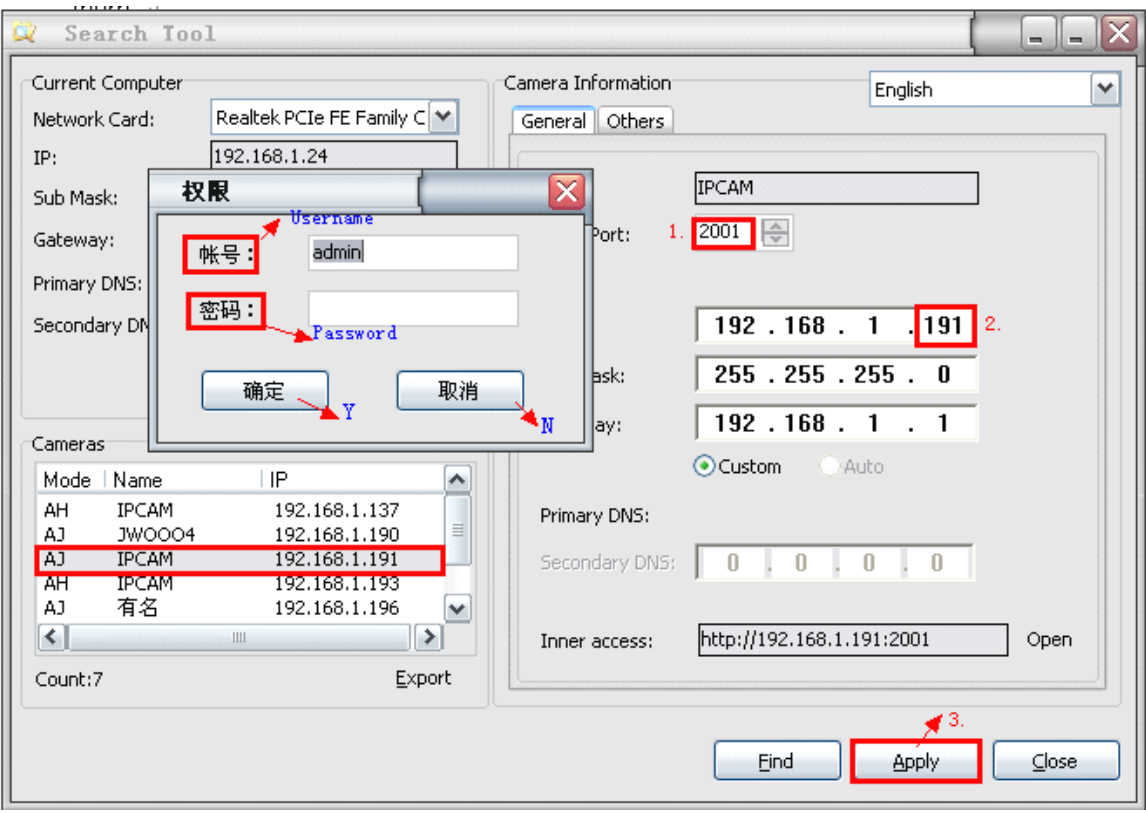

**Figure 2.4**

## **3: Real-time Real-time Video Demonstration. Demonstration. Demonstration.**

### **3.1. Camera Login:**

You can access the camera through **IP Camera Tool** or **IE, Firefox, Safari, Google Chrome or other standard browser** directly.

- 1. Double click the IP address of the IP Camera listed (Figure 2.1). The default browser you use will run automatically and come to the camera login interface. (Figure 3.1)
- **2.** To access the camera by IE Browser directly, just type the camera's IP address, for example, if the camera's IP address is 192.168.1.99:99:

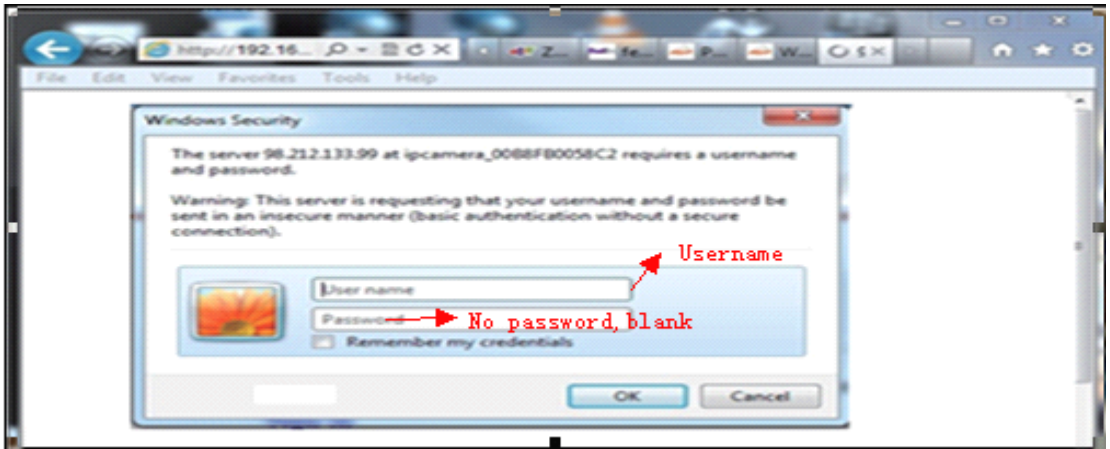

**Figure 3.1**

#### **Default username: username: admin Password: no password.**

Input the correct user name and password, the Sign In interface will pop-up. **There are three models to login (figure 3.2).** 

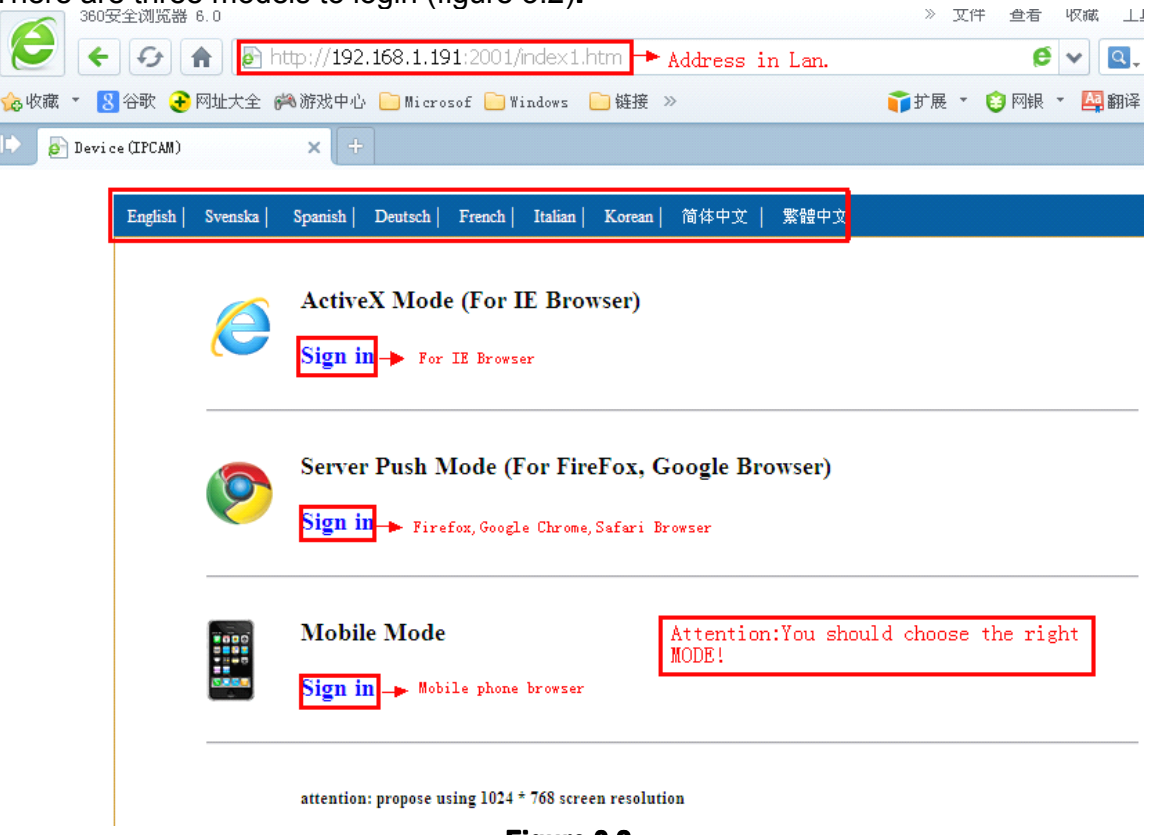

- **Figure 3.2**
- (1) Active Mode (For IE Browser): available in IE6.0 or above explorer
- (2) "Server Push Mode": available in Firefox, Safari, and Google Chrome browser.
- (3) "Snap Motion Mode": available in Mobile phone

### **3.2. View via IE Browser.**

#### **Choose Active Mode (For IE Browser), and sign in.**

The first time login the camera, maybe get ActiveX prompt as the picture above, please **click the prompt and choose Run Add-on, refresh refreshand login the camera again, then will see live video, details details detailsas below:**

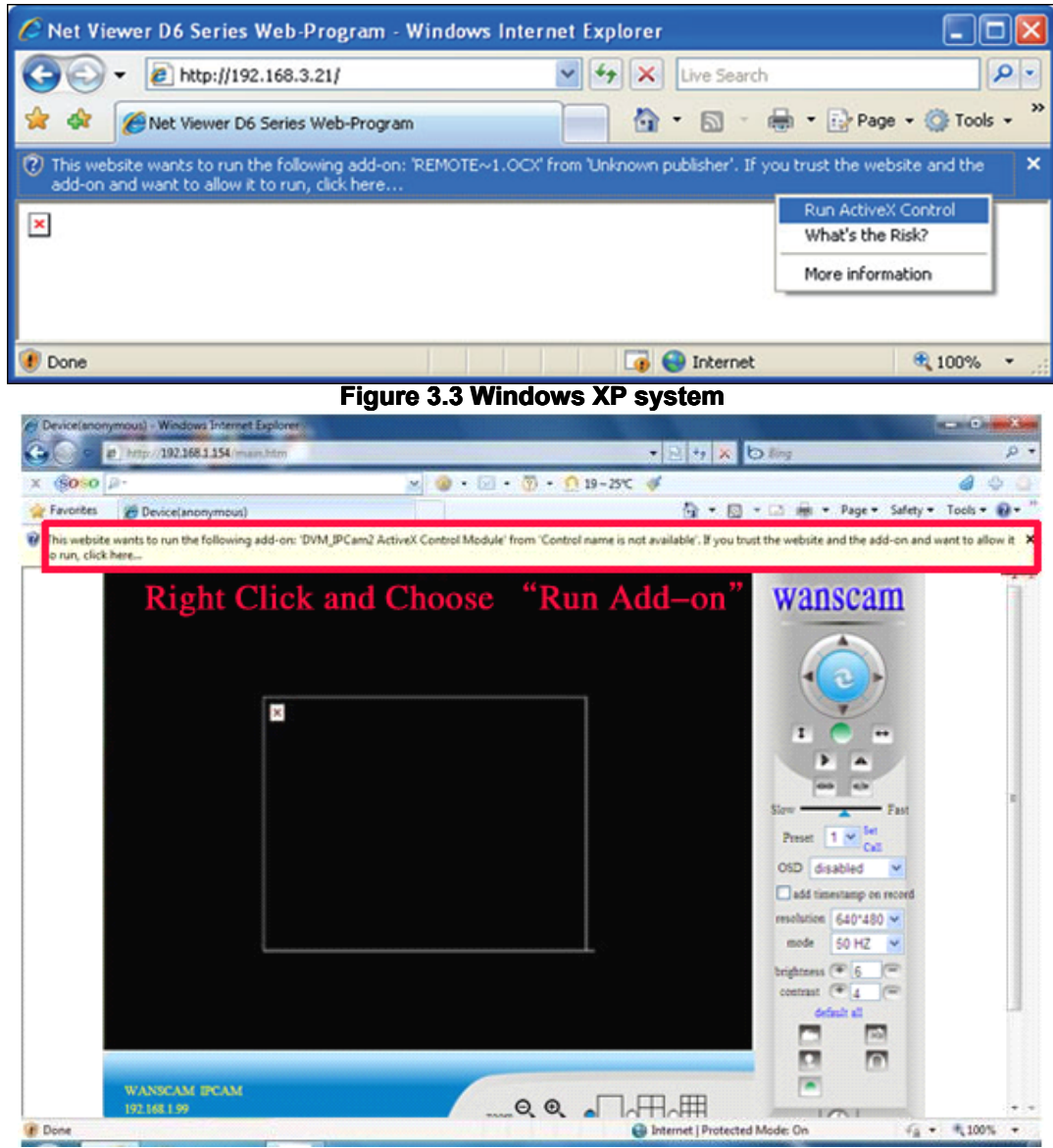

**Figure 3.4 Win7 System**

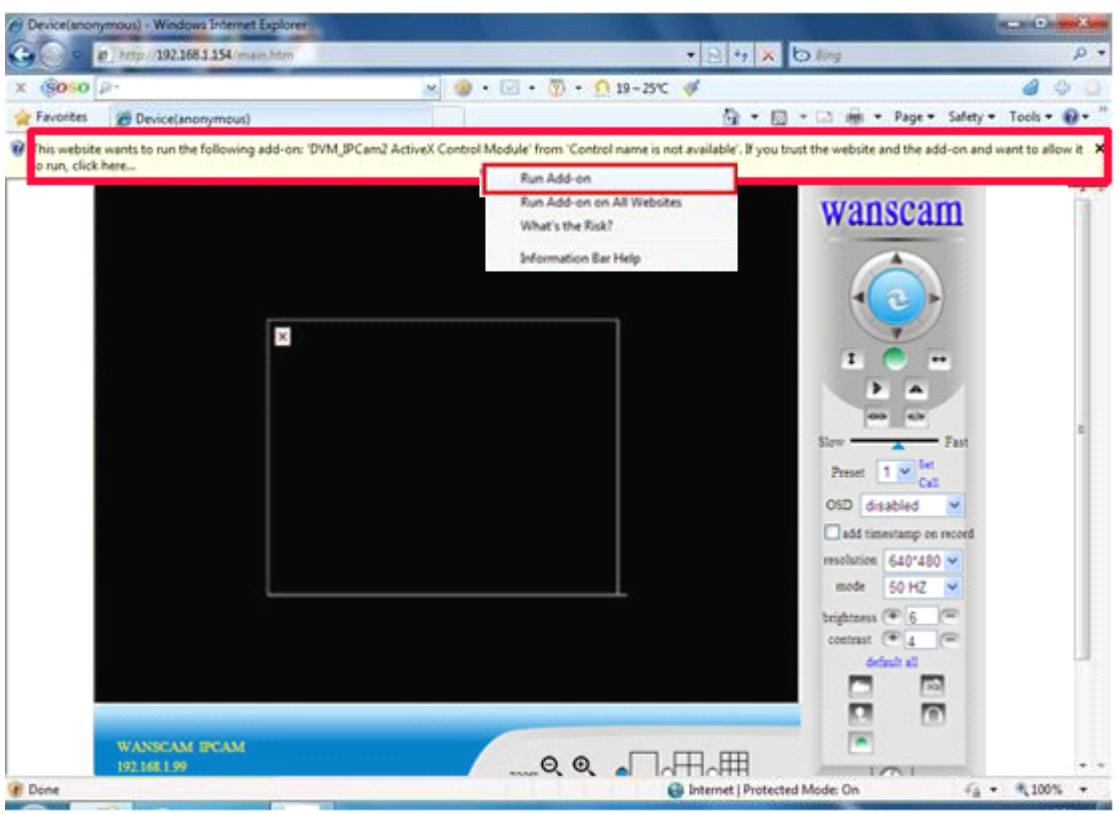

**Figure 3.5**

Note: If there is still no live video after run ActiveX, please try to enable the ActiveX **options optionsoptions of IE security securitysecuritysettings, settings,please do the follow steps:**

**1. Close the firewall of your computer.** 

2. Change the ActiveX settings, "IE" browser > "Tool" > "Internet Options" > "Security"> "Custom Level" > "ActiveX control and Plug-ins", all the ActiveX options set to be **"Enable": Especially:**

**Enable: Download unsigned ActiveX controls** 

**Enable: Initialize and script ActiveX controls not marked as safe Enable: Enable: Run ActiveX ActiveX controls controls controlscontrols and plu-ins**

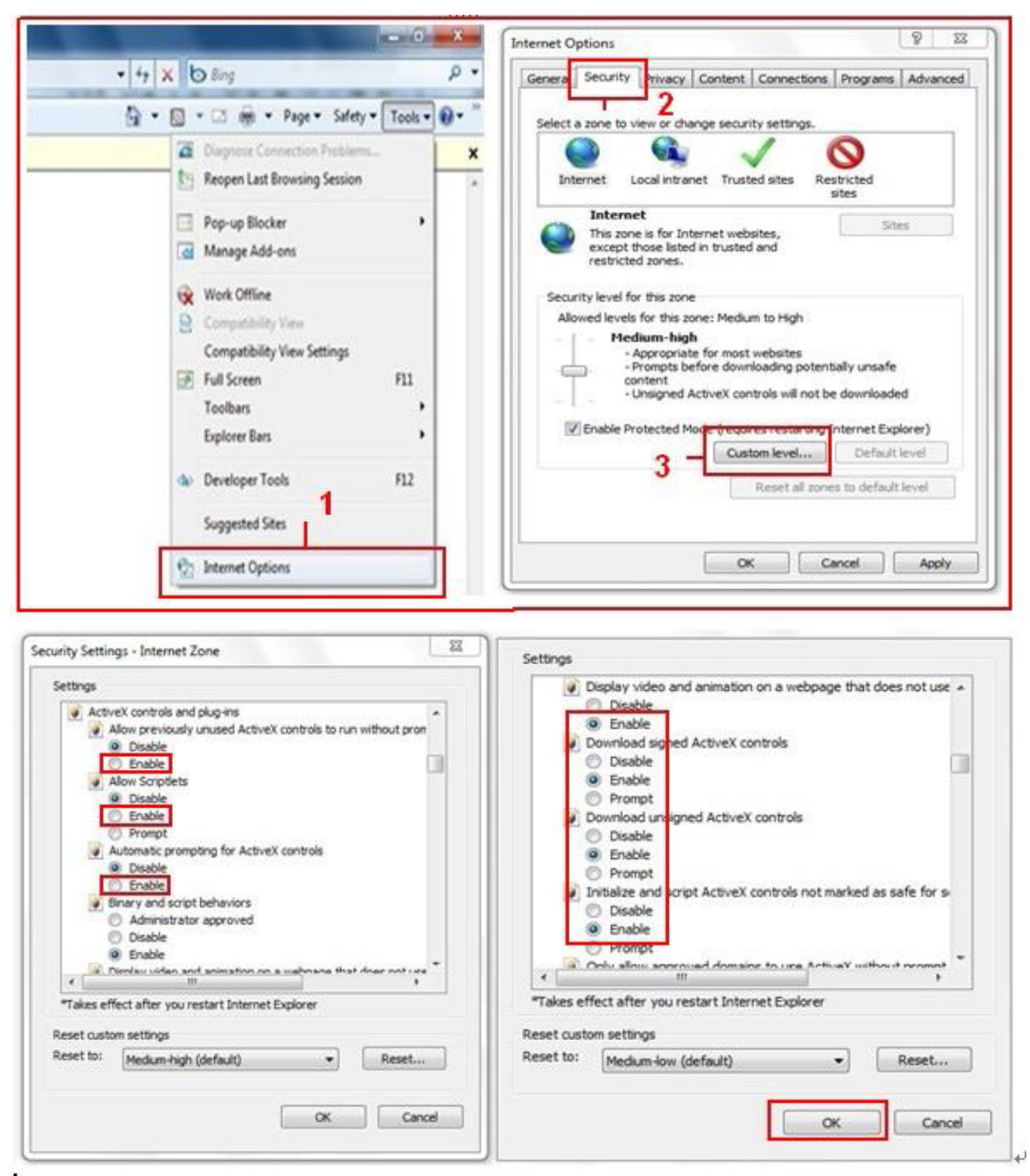

**Figure 3.6**

In Addition: you can also click "start" menu->"Internet Explorer", choose "Internet attributes " to enter, or via "Control Panel" -> "Internet Explorer", enter to Security setting. 3. If there is still no image, please close your anti-virus software, and then try step 1 & 2 **again.**

4. If you allowed the Active X running, But still could not see live video, Only a Red

**Cross in the center of the video, And the device status light change to yellow** color<sub>ia</sub>, not green please change another port number to try, Don't use port 80, usd other **port such as99, 199 etc.**

**Figure 3.7**

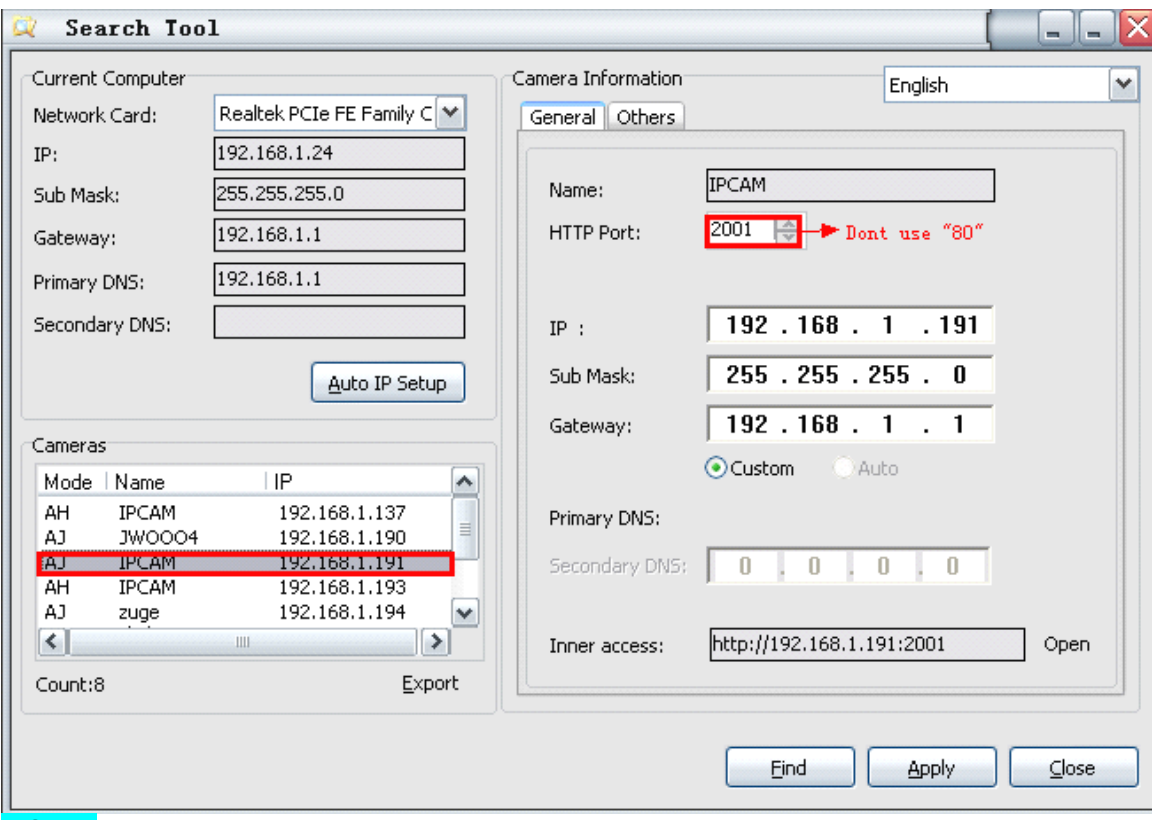

**NOTE**: **Make sure that the firewall firewallor anti-virus software softwaredoesn't block the software or ActiveX. If you couldn't see live video, please close your firewall firewall or anti-virus software, software, and try again.**

### **3.3. View via Safari, Firefox, Firefox,Google Browser**

**Choose Server Push Mode (For Safari, Safari, Firefox, Firefox, Google Browser) Browser), and sign in** Server Push Mode doesn't support ActiveX, so some functions are not available, such **As Record, Audio, Talk, Speaker, Speaker,Speaker,The speed control controlbar, Zoom etc.),if you want to use these functions, please use IE Browser. Browser. Browser. The Control Control Interface Interfacein this mode is as bellow:**

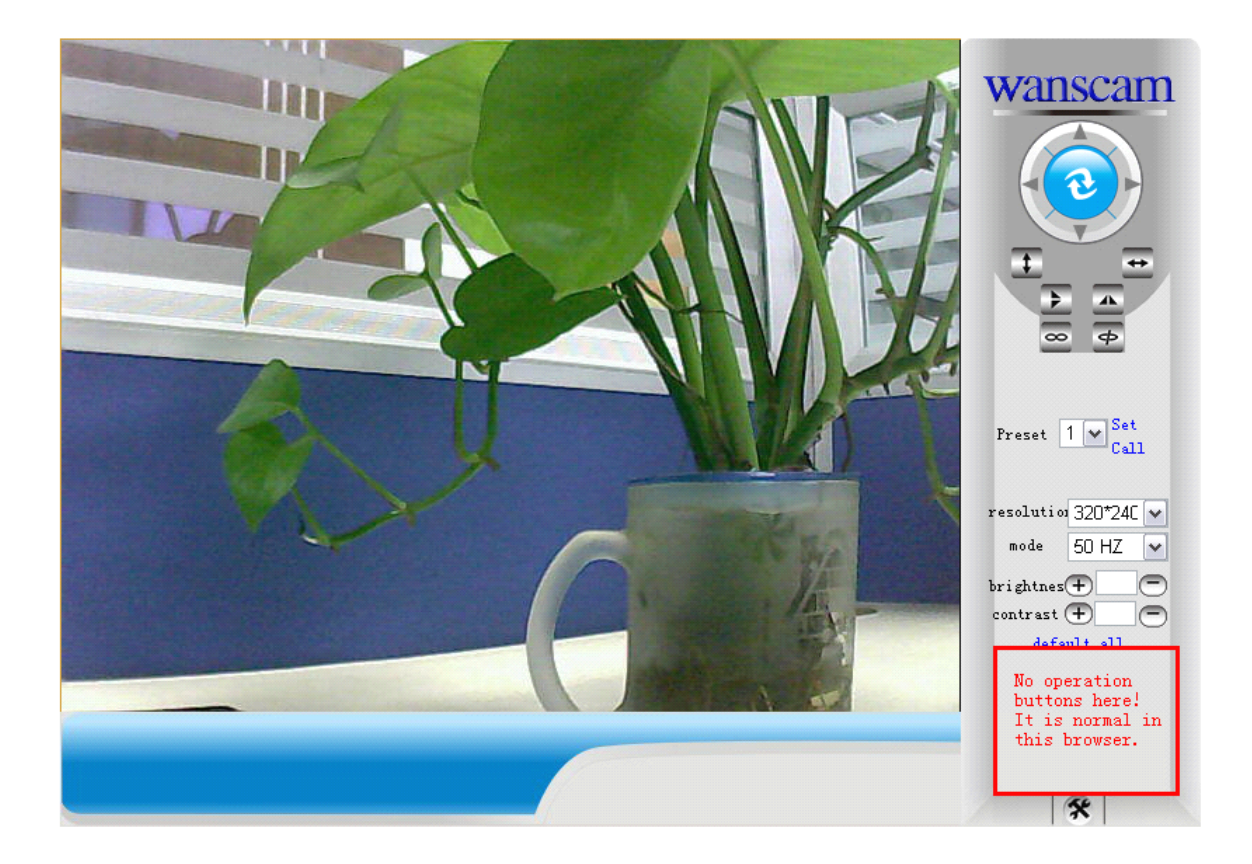

### **3.4. Main Menu interface interface interfaceinterfaceintroduction introduction introduction introduction**

**Take the "Active Mode(For IE Browser)" For example:** 

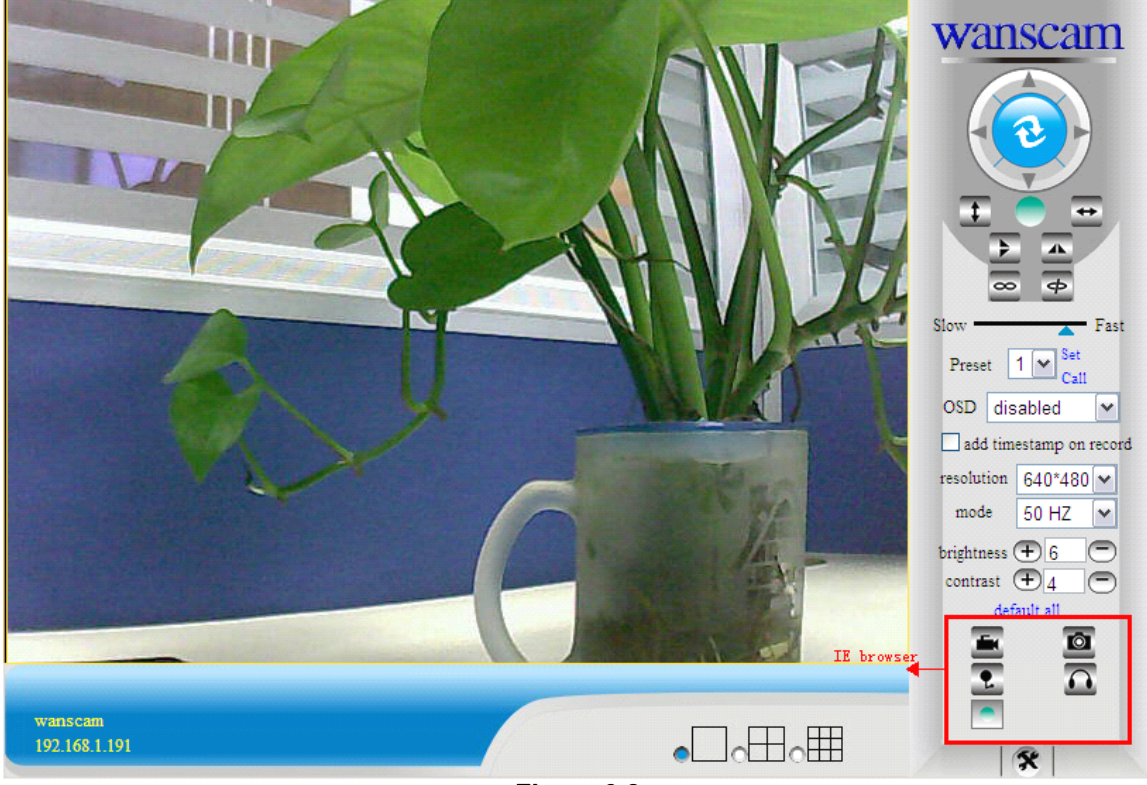

**Figure 3.8**

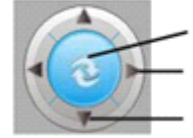

Make the camera back to the center Pan right and left Tilt up and down

**The Pan/Tilt Feature only work** 

**when the cameras cameras camerashave this Pan/Tilt Pan/Tilt Pan/Tiltfunction. function.**

**This option enables enableslog detection. detection.After the online user clicks this button, <sup>a</sup> log is** entered into the camera's Log Data documenting the IP address of users who have **accessed accessedthe IP camera. This Option enables enablesalarm detections too.**

**This button make the camera Vertical Vertical cruise (for the Pan/Tilt Pan/Tilt Cams).**

**This** button make the camera Level cruise (for the Pan/Tilt Cams).

**This button flips the image vertically. vertically.**

**This button flips the image horizontally.**

**This button for turn on and turn off the IR LED Light.**

 $-\frac{\text{Fast}}{\text{Start}}$  Control the speed of the Pan/tilt. Only work for the Pan/tilt Cams.

**This button for setting setting the Preset of the camera. camera. Onlywork for Pan/tilt Pan/tilt** Preset

**Cams**

 $\infty$ 

Slow '

OSD disabled **This setting changes the color of the OSD lettering.** 

**This setting changes the image resolution.** 

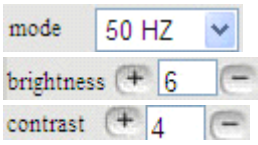

**This setting changes the image frequency.** 

**This setting changes the image brightness.** 

**This setting setting changes changes changesthe image contrast. contrast. contrast. contrast.**

**This option resets all main menu options optionsoptions optionsto factory default.**

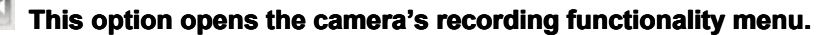

This option takes a snapshot of the current screen and saves the snapshot to the **PC's Hard Drive.**

**This option enables enables enablesUser-to User-to User-toCamera audio. If theonline user**

 **This option enables Camera-to-User audio. If the online user has speakers** connected and configured to their PC, clicking this option will allow them to hear audio **from the location of the camera.** 

This option enables the camera's Network Indicator LED light turn on or turn off.

**This button opens the IP camera's Backend Menu** 

**These options enable single view, quad screen view, or 9 screen view: This function functionserves no purpose unless you have more than one camera connected and configured to your interface.** 

 $*$  **Please refer to section 8.1.1 Multi-Device Settings\*** 

**This feature is only supported by the PTZ IP Camera. Enable the Zoom Function. Function. Function.**

### **3.5. Administrator Administrator AdministratorSetting Setting Setting Instruction Instruction Instruction**

**When login** as Administrator, you can enter the IP Camera for Administrator. Administrator supports all the settings and operations of the camera; you can set and control it freely There are some special functions only for administrator as below:

**Alias setting:** You can set your favorite device aliases, that is the name of your camera. **Date&Time set :** Setinging the date and time.

**Uer settings:** Can be set up to 8 users. On this page you can set up accounts of the user name, password, as well as in their packet (administrator, operator, visitor).

- �**Visitor Visitor:** In this mode, you can only visit.
- �**Operator :**You can set the direction of the lens device, set the video screen's brightness, contrast and other parameter.
- �**Administrator** : You can set the device advanced configuration.

**UPnP set :**If you want internet access IPCAM, to ensure that the state is successful UPnP. **Device Firmware Firmware Upgrade: Upgrade:** The system firmware update the device firmware and application of Web UI

**Restore factory settings :** When there is not a response when the error occurred, you can restore the factory settings to resolve the device.

**Reboot the device :** Youcan reboot the device.

**Back:** Return to monitor mode.

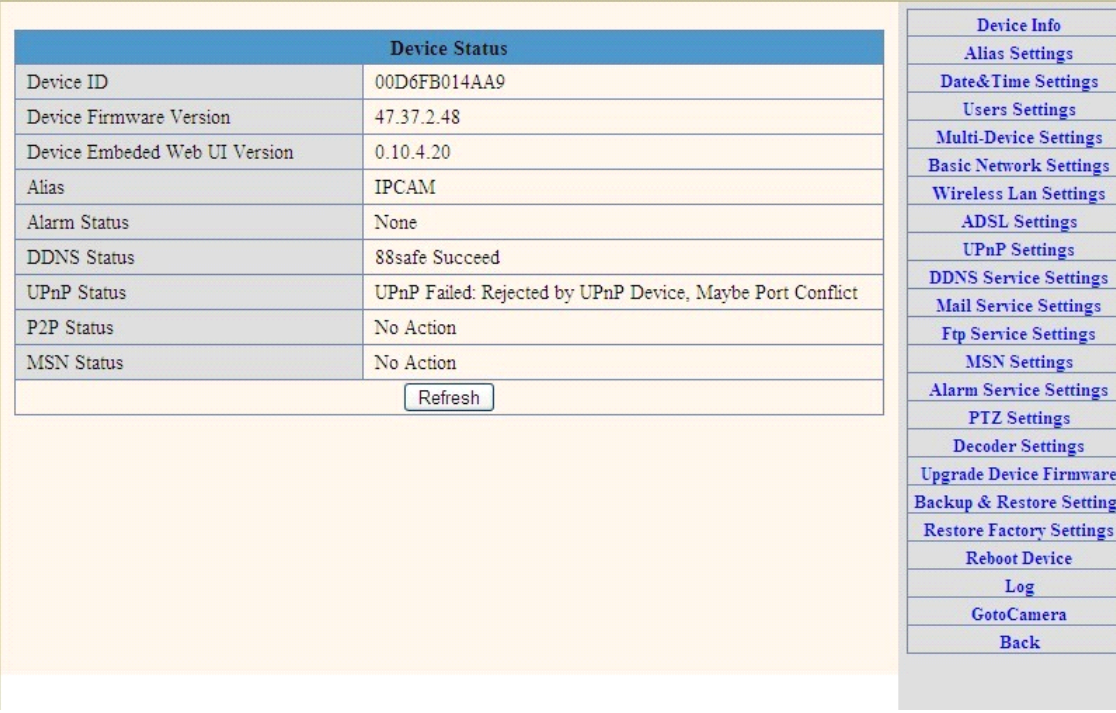

 $\frac{1}{\sqrt{2}}$ 

#### **3.5.1 Multi-Device Settings**

**� Add <sup>a</sup> local area network networkequipment equipment**

In the multi-device configuration page, you can see all the equipment inside the LAN. The first device is the default device. You can add more devices listed in the list of equipment. Embedded applications, up to 4 devices at the same time-line. Click the "second road equipment" and double-click "Current list of devices in the LAN" in the device entry name, host address, Http port will automatically be filled, require the user to fill in the correct account name and password, click "Add." Repeat this process you can continue to add devices. Finally do not forget to click on the "Settings" button.

|                               |                                                           | <b>Device Info</b>                                            |
|-------------------------------|-----------------------------------------------------------|---------------------------------------------------------------|
|                               | <b>Device Status</b>                                      | <b>Alias Settings</b>                                         |
| Device ID                     | 00D6FB014AA9                                              | Date&Time Settings                                            |
| Device Firmware Version       | 47.37.2.48                                                | <b>Users Settings</b>                                         |
| Device Embeded Web UI Version | 0.10.4.20                                                 | <b>Multi-Device Settings</b><br><b>Basic Network Settings</b> |
| Alias                         | <b>IPCAM</b>                                              | <b>Wireless Lan Settings</b>                                  |
| Alarm Status                  | None                                                      | <b>ADSL Settings</b>                                          |
| <b>DDNS Status</b>            | 88safe Succeed                                            | <b>UPnP</b> Settings                                          |
| <b>UPnP</b> Status            | UPnP Failed: Rejected by UPnP Device, Maybe Port Conflict | <b>DDNS Service Settings</b>                                  |
| P <sub>2</sub> P Status       | No Action                                                 | <b>Mail Service Settings</b><br><b>Ftp Service Settings</b>   |
| <b>MSN Status</b>             | No Action                                                 | <b>MSN</b> Settings                                           |
|                               | Refresh                                                   | <b>Alarm Service Settings</b>                                 |
|                               |                                                           | <b>PTZ</b> Settings                                           |
|                               |                                                           | <b>Decoder Settings</b>                                       |
|                               |                                                           | <b>Upgrade Device Firmware</b>                                |
|                               |                                                           | <b>Backup &amp; Restore Settings</b>                          |
|                               |                                                           | <b>Restore Factory Settings</b>                               |
|                               |                                                           | <b>Reboot Device</b>                                          |
|                               |                                                           | Log                                                           |
|                               |                                                           | <b>GotoCamera</b>                                             |
|                               |                                                           | <b>Back</b>                                                   |

**Figure 3.9**

**�Add <sup>a</sup> device on the internet internet**

**First, make sure you want to add devices to access via IP address or domain name. For** example:http://202.96.133.134: 9008 or <u>[http://IPcam.dyndns.org:9008](http://ipcam.dyndns.org:9008)</u>. And then fill in host **address: address:202.96.133.134 HttpPort: HttpPort:9008 or host address: IPcam.dyndns.org IPcam.dyndns.orgHttp port:** 9008. and fill in the correct account name and password to the last click on "Add." Repeat **the above steps can add other devices devices**

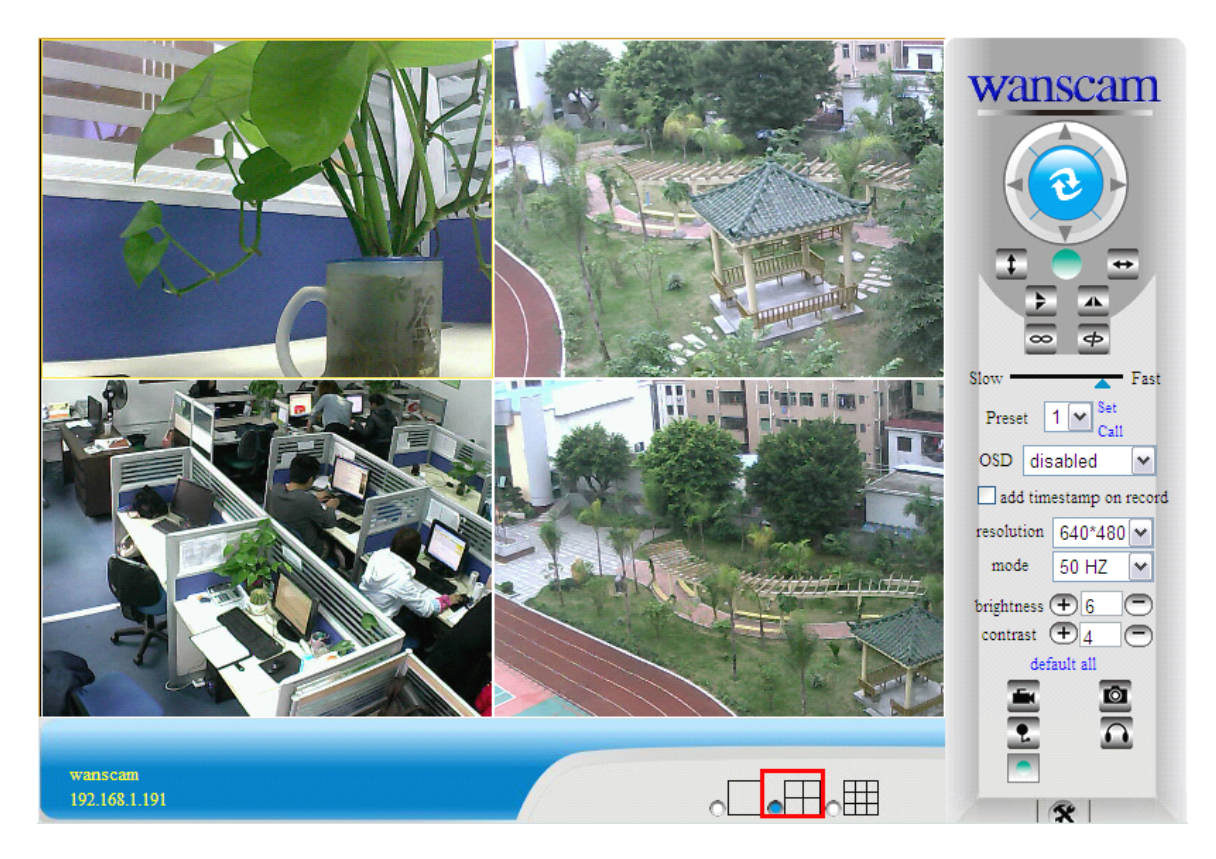

**Figure 3.10**

### **3.5.2 Network Network NetworkNetworkSettings Settings**

|                            | <b>Basic Network Settings</b> | Device Info<br><b>Alias Settings</b>                          |
|----------------------------|-------------------------------|---------------------------------------------------------------|
| Obtain IP from DHCP Server |                               | Date&Time Settings                                            |
| IP Addr                    | 192.168.1.191                 | <b>Users Settings</b>                                         |
| Subnet Mask                | 255.255.255.0                 | <b>Multi-Device Settings</b><br><b>Basic Network Settings</b> |
| Gateway                    | 192.168.1.1                   | <b>Wireless Lan Settings</b>                                  |
| <b>DNS</b> Server          | 192.168.1.1                   | <b>ADSL Settings</b>                                          |
| Http Port                  | 2001                          | <b>UPnP</b> Settings                                          |
| Refresh<br>Submit          |                               | <b>DDNS Service Settings</b>                                  |
|                            |                               | <b>Mail Service Settings</b>                                  |

**Figure 3.11**

This sector is for DHCP and IP configuration, port forwarding is needed, If you want to set IP address, please fill in the relative IP address, subnet mask, gateway, DNS **server, Http port**;

### **3.5.3 Wireless Wireless WirelessWirelessSettings Settings**

- **1. Make sure the router is a wireless router.**
- **2. Make sure the Wi-Fi antenna antenna tighten tighten up.**

3. Make sure whether there is encryption of the WLAN of the router, if there is encryption, keep the key. Attention: No special characters in the SHARE KEY.

**4. Login the camera, camera,click <sup>&</sup>gt;"Wireless irelessirelessirelessLan Settings SettingsSettings">"Scan", please scan 2times, then you will find the WLAN from the list, choose the one you use.**

5. If there is no encryption, just click "Submit", if there is encryption, please input the key, **then click "Submit".**

**6. Wait about 30 seconds, seconds, the camera will reboot, reboot,then unplug the network networkcable.**

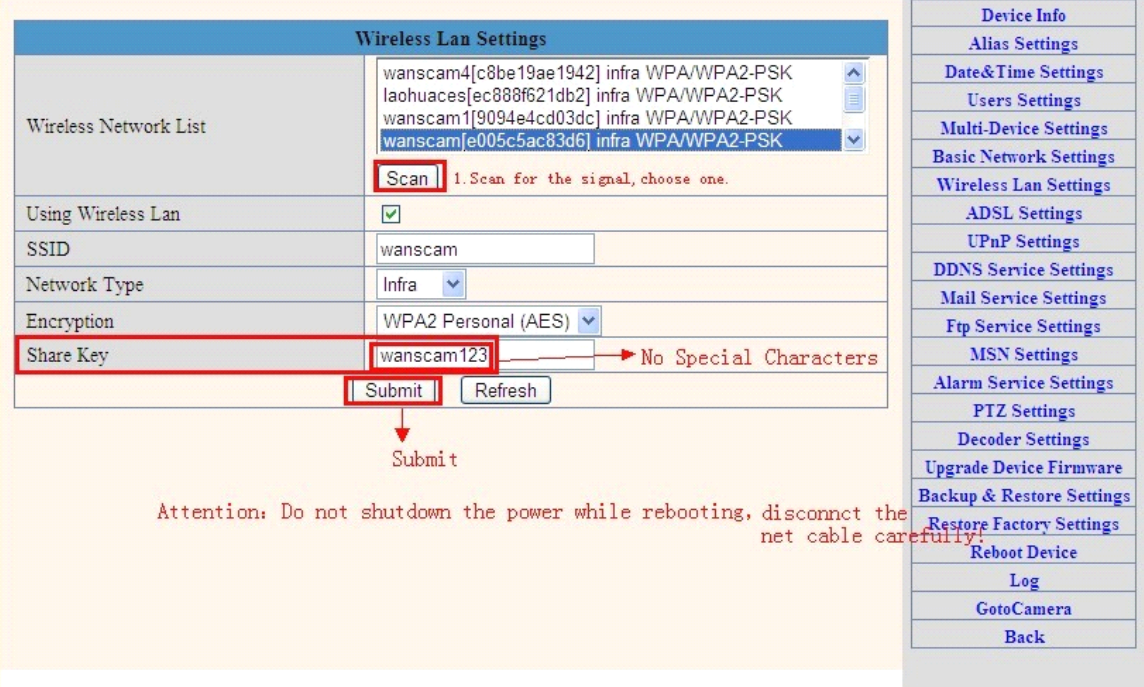

**Figure 3.12**

### **3.5.4 ADSL Setting Setting**

When your device directly connected to the Internet via ADSL, when you need to enter fill **in** your ISP service providers obtain from the account name and password. Duly completed and click "Settings" button. Your device can connect to the internet has.

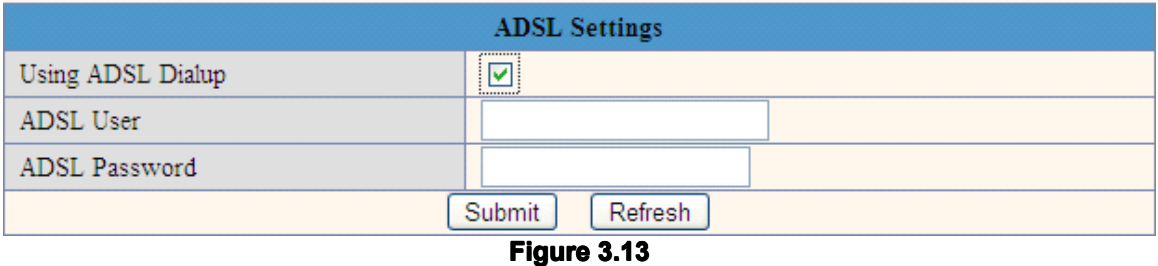

### **3.5.5 Dynamic DNS Setting (DDNS)**

**3.5.5.1 3.5.5.1DDNS Setting:**

| <b>DDNS Service Settings</b> |                                                                                                    |  |  |
|------------------------------|----------------------------------------------------------------------------------------------------|--|--|
| <b>DDNS</b> Service          | v<br>vipcam.org                                                                                                    |  |  |
| <b>DDNS</b> User             | None<br>Oray.net                                                                                                    |  |  |
| <b>DDNS</b> Password         | DynDns.org(dyndns)                                                                                                    |  |  |
|                              | SDynDns.org(statdns)<br>DynDns.org(custom)<br>3322.org(dyndns)<br>3322.org(statdns)<br>88safe.com(dyndns)<br>vipcam.org |  |  |

**Figure 3.14**

#### **(2): Choose the DDNS, there are 4 kinds of options: options:**

**Contract** 

(1): Manufacturer' DDNS: We provide a free DDNS: vipcam.org. This domain is provided **by manufacturer. manufacturer.**

Note: 88safe.com is old DDNS provided by manufacturer also. If you want to use the manufacturer's free DDNS, Please Choose " vipcam.org ".

| <b>DDNS Service Settings</b>                                                                                                    |                                                            | <b>Alias Settings</b>                |
|----------------------------------------------------------------------------------------------------|------------------------------------------------------------|--------------------------------------|
| <b>DDNS</b> Service                                                                                                    | vipcam.org is a free DDNS providing Settings<br>vipcam.org |                                      |
| <b>DDNS</b> User                                                                                                    | wanscam factory.<br>wanscam1                               | <b>Users Settings</b>                |
| DDNS Password                                                                                                    |                                                            | <b>Multi-Device Settings</b>         |
|                                                                                                    |                                                            | <b>Basic Network Settings</b>        |
|                                                                                                    | Refresh<br>Submit                                          | <b>Wireless Lan Settings</b>         |
|                                                                                                    |                                                            | <b>ADSL Settings</b>                 |
|                                                                                                    |                                                            | <b>UPnP</b> Settings                 |
|                                                                                                    | Each camera have a defferent DDNS ID.                      | <b>DDNS Service Settings</b>         |
| You can find out your DDNS ID from a mark                                                                                                    |                                                            | <b>Mail Service Settings</b>         |
|                                                                                                    | on the camera.                                             | <b>Ftp Service Settings</b>          |
| <b>IP CAMERA</b><br>User: admin Password: none<br>Power adapter: DC5V/2000mA<br>Factory IP: http://192.168.1.99:99<br>This is the DDNS User<br>Remote Address: X1129 Vipcam.org<br>DDNS Password: 047951 |                                                            | <b>MSN</b> Settings                  |
|                                                                                                    |                                                            | <b>Alarm Service Settings</b>        |
|                                                                                                    |                                                            | <b>PTZ</b> Settings                  |
|                                                                                                    |                                                            | <b>Decoder Settings</b>              |
|                                                                                                    |                                                            | <b>Upgrade Device Firmware</b>       |
|                                                                                                    |                                                            | <b>Backup &amp; Restore Settings</b> |
|                                                                                                    |                                                            | <b>Restore Factory Settings</b>      |
|                                                                                                    |                                                            | <b>Reboot Device</b>                 |
|                                                                                                    |                                                            | Log                                  |
|                                                                                                    |                                                            | <b>Back</b>                          |

**Figure 3.15**

**(2): TheThird Party DDNS: This domain is provided provided by the 3rd party, such as Dyndns, Oray, 3322**

If you use the third party DDNS, please choose the server you need, such as "3322.org"  $or$ <sup>"</sup>dyndns.org" as below:

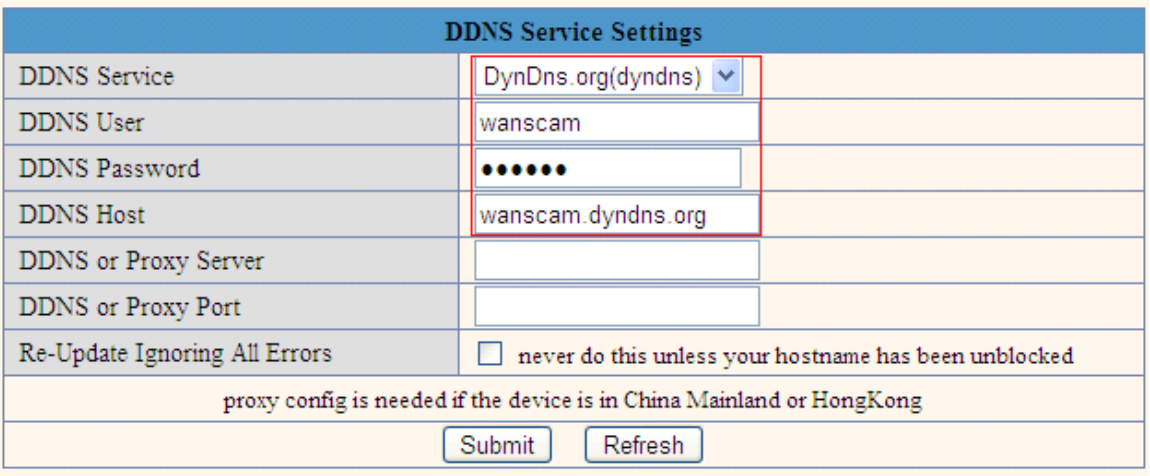

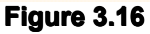

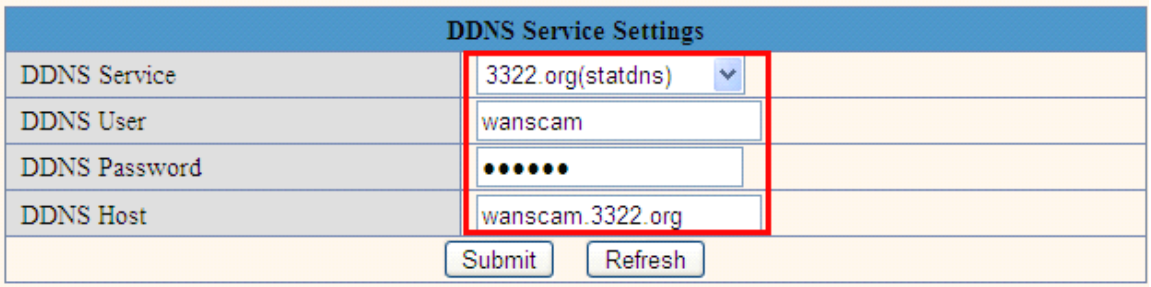

#### **Figure 3.17**

You have to register an account firstly, keep the user, password, host, then fill in it. Note: Only one DDNS can be chosen, for example, if you use manufacturer's DDNS, the 3rd party one won't work, if use the 3rd party DDNS, the manufacturer's one won't work.

### **3.5.5.2 3.5.5.2 3.5.5.2Port forwarding forwarding settings settings settings:**

#### **1: Setting the IP address of the camera**

The default IP address of the camera is: [Http://192.168.1.99:99](http://192.168.1.99:99) The default IP address of **camera you can change to any other one you like, such as: Change to: 192.168.1.109:109. 192.168.1.109:109. or 192.168.1.99:90 192.168.1.99:90 192.168.1.99:90 etc.**

Click "Apply">fill in the user name and password of the camera>click "OK" then the camera will reboot, wait about 30 seconds. You will get your changed IP address.

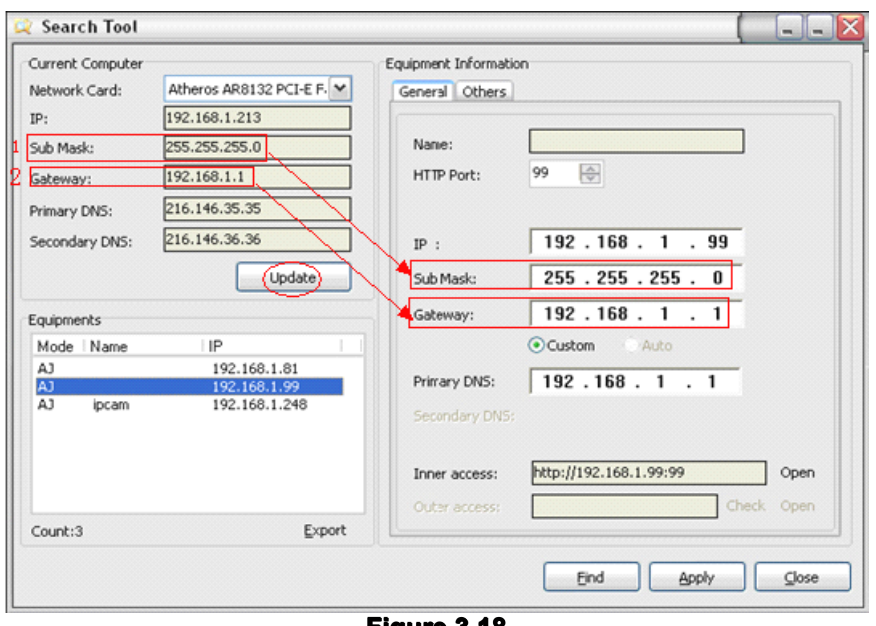

**Figure 3.18 Make sure the "Subnet Mask", "Gateway", "DNS Server" is the same as your router.** 

#### **2: Setting Port Forwarding in the router.**

This is the most important step. Set port forwarding in router refer to the IP of your camera correctly, then the DDNS will work. Because there are so many kinds of routers from all over the world, so it's difficult to show a fix steps, but there are some samples of different routers' port forwarding settings as below, just for reference:

TP-LINK:

- **(1) Login the router.**
- **(2) Choose "Forwarding Forwarding ForwardingForwarding", select "Virtual Virtual VirtualServers Servers"**

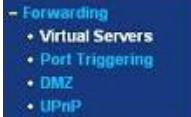

**(3) Click the Add New button, button, pop-up below:**

Add or Modify a Virtual Server Entry

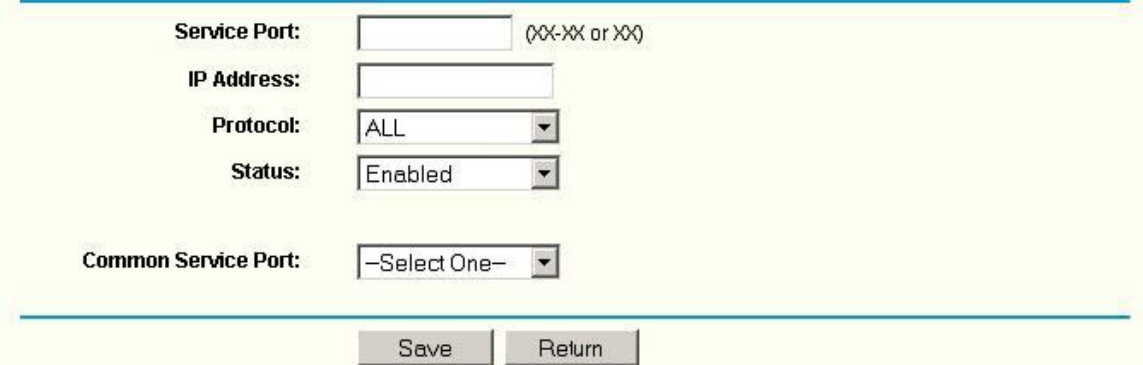

**Fill** the service port (except 80), IP address of the camera, then click Save **The port and IP address addressshould be the same as Camera. Camera.**

BELKIN:

**(1)** Login the router. **(2) Choose "Firewall FirewallFirewall", select "Virtual VirtualVirtualServers ServersServers"**

**(3) Input the port (except 80) and IP address, address,address,address, then click save. Note: The port and IP address should be the same as Camera. Camera.**

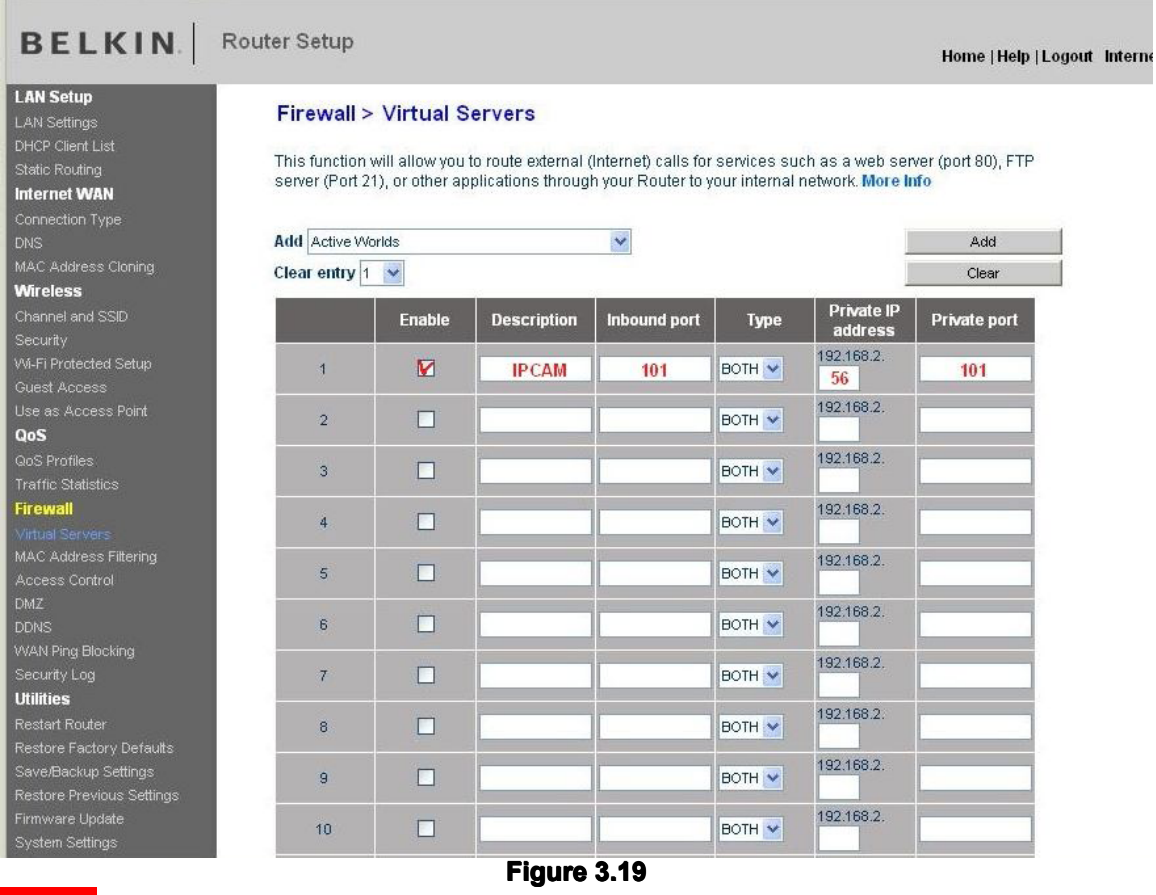

#### DLINK:

**(1) Login the router. router. router. router.**

 $(2)$  **Choose "Advanced", select "Virtual Servers"** 

**(3) Input the port, IP address, Protocol, then click save.**

**Note: The "public port" & "private private port" should be the same as camera's port, choose the protocol to be "both".** 

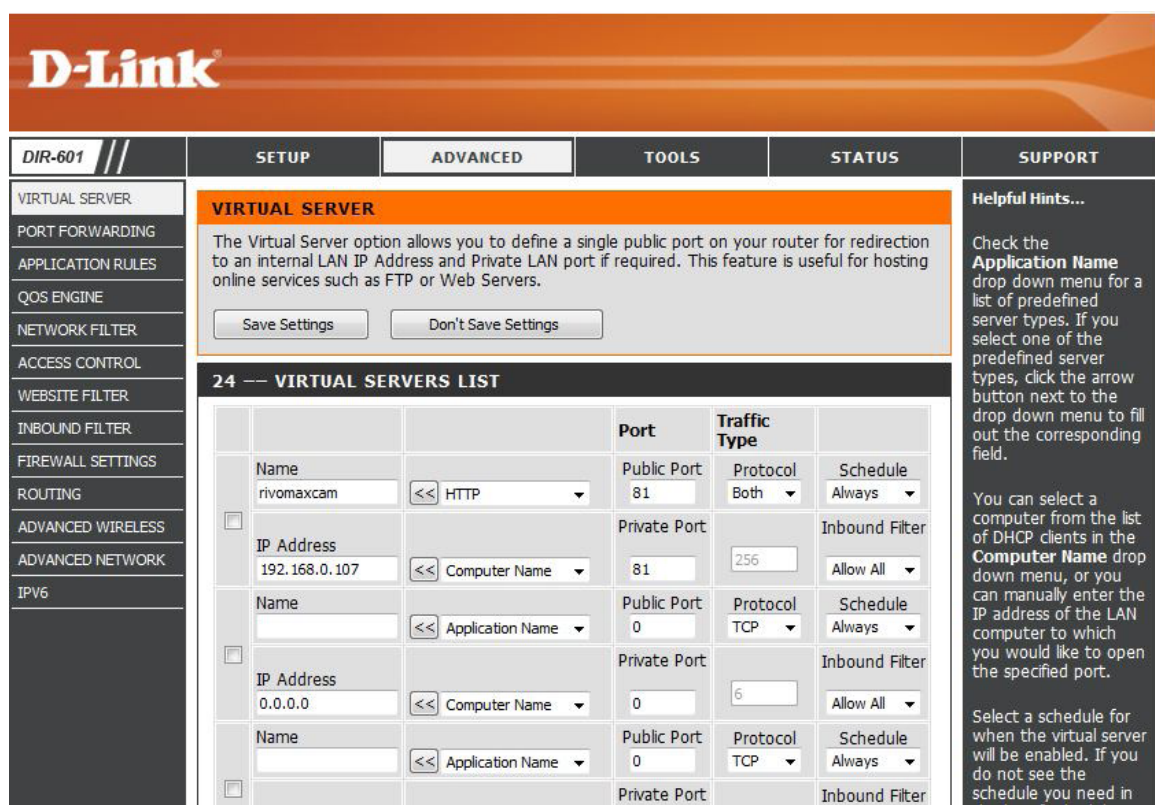

**Figure 3.20**

**After all these 4 steps done, then you can use the DDNS freely, freely, check the DDNS status**  $for$  **the camera as below, and get the link of DDNS for internet view.** 

|                               |                                           | <b>Device Info</b>                                                                        |
|-------------------------------|-------------------------------------------|-------------------------------------------------------------------------------------------|
|                               | <b>Device Status</b>                      | <b>Alias Settings</b>                                                                     |
| Device ID                     | 0008FB006C21                              | <b>Date&amp;Time Settings</b>                                                             |
| Device Firmware Version       | 0.37.2.43                                 | <b>Users Settings</b>                                                                     |
| Device Embeded Web UI Version | 0.9.4.12                                  | <b>Multi-Device Settings</b>                                                              |
|                               |                                           | <b>Basic Network Settings</b>                                                             |
| Alias                         | WANSCAM118                                | <b>Wireless Lan Settings</b>                                                              |
| Alarm Status                  | None                                      | <b>ADSL Settings</b>                                                                      |
| <b>DDNS Status</b>            | Manufacturer'<br>s DDNS<br>Vipcam Succeed | <b>UPnP</b> Settings                                                                      |
| <b>UPnP</b> Status            | UPnP Succeed<br><b>DDNS Status</b>        | <b>DDNS Service Settings</b><br>3322 Succeed http://jerryjwb.3322.org.128 ervice Settings |
| P <sub>2</sub> P Status       | No Action<br>DDNS Status                  | DynDns Succeed http://seeamericainn.dyndns.org.8085 ttings                                |
| <b>MSN</b> Status             | No Action                                 | <b>MSN</b> Settings                                                                       |
|                               | The 3rd party' S DDNS.<br>Refresh         | <b>Alarm Service Settings</b>                                                             |
|                               |                                           | <b>PTZ</b> Settings                                                                       |
|                               |                                           | <b>Decoder Settings</b>                                                                   |

**Figure 3.21**

### **3.5.5.3 3.5.5.3 3.5.5.33.5.5.3DDNS Register Register Register Register**

For example, you can go to Dyndns website to register a free account. **http://www.dyndns.org / http://www.dyndns.com [http://www.dyndns.comhttp://www.dyndns.com](http://www.dyndns.com).**

**Step1: enter http://www.dyndns.com/ and Create Account** 

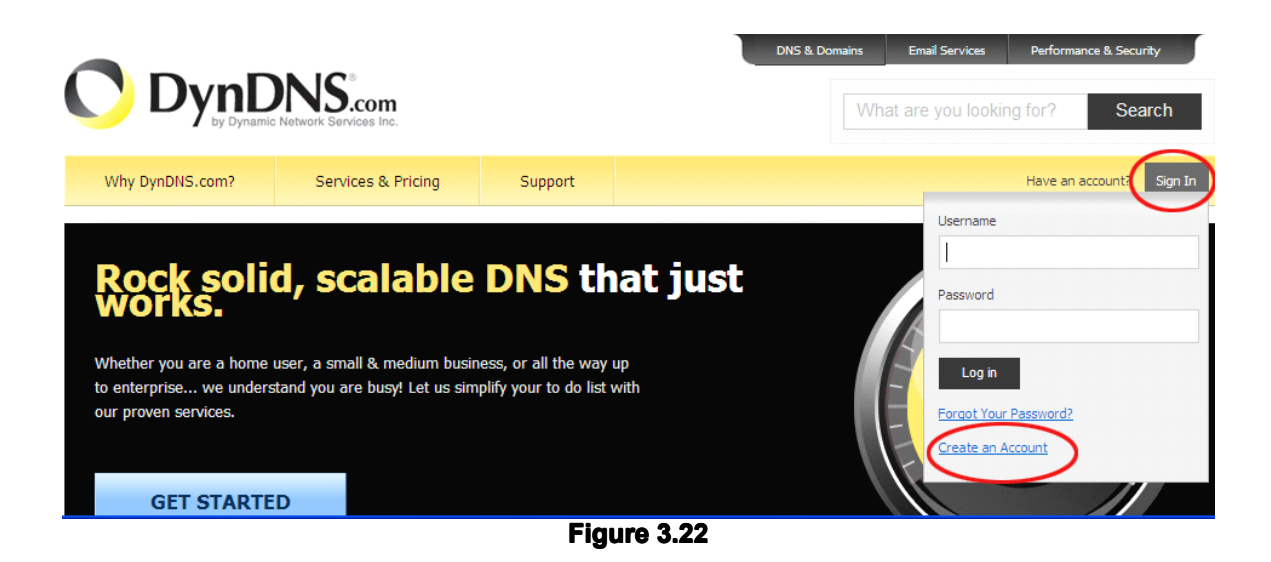

#### **Step2: Set the username and password as below:**

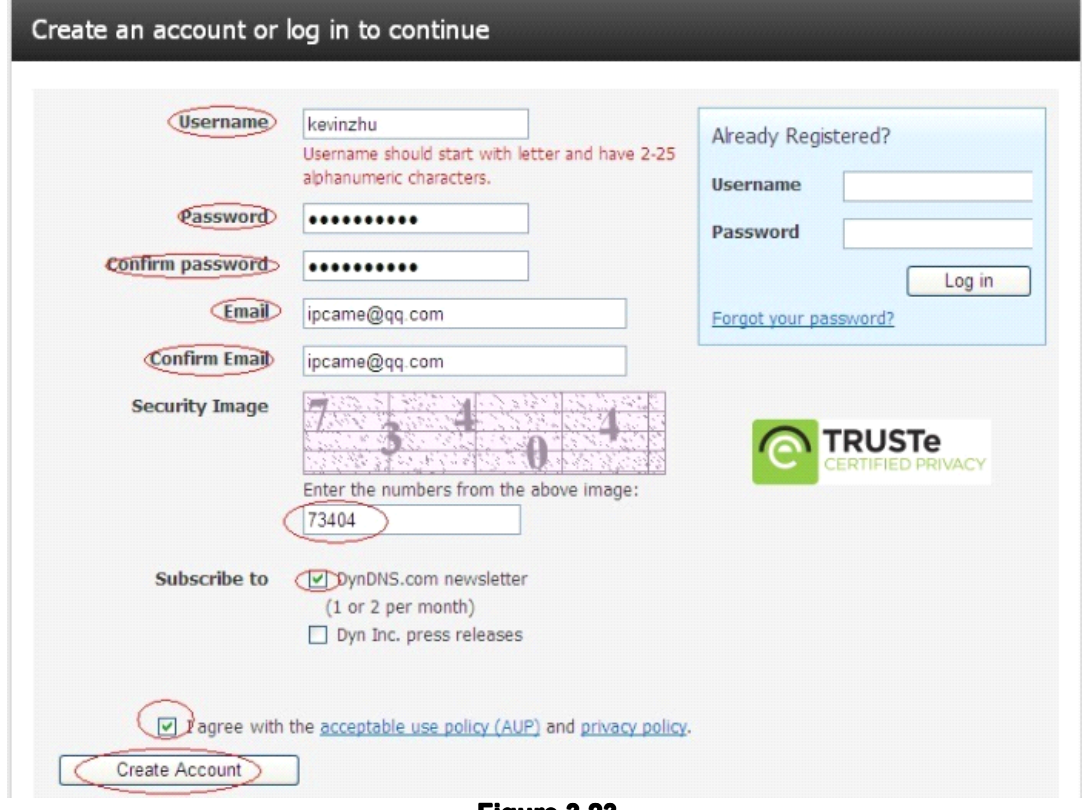

**Figure 3.23**

#### Step3: After a minute, you will receive a E-mail from DynDNS Support and it will give you a **confirmation confirmationconfirmationconfirmationaddress address**

**(e.g. https://www.dyndns.com/confirm/create/ONMzltcCBk6mcHJI5MhVD0g <https://www.dyndns.com/confirm/create/ONMzltcCBk6mcHJI5MhVD0g>)**

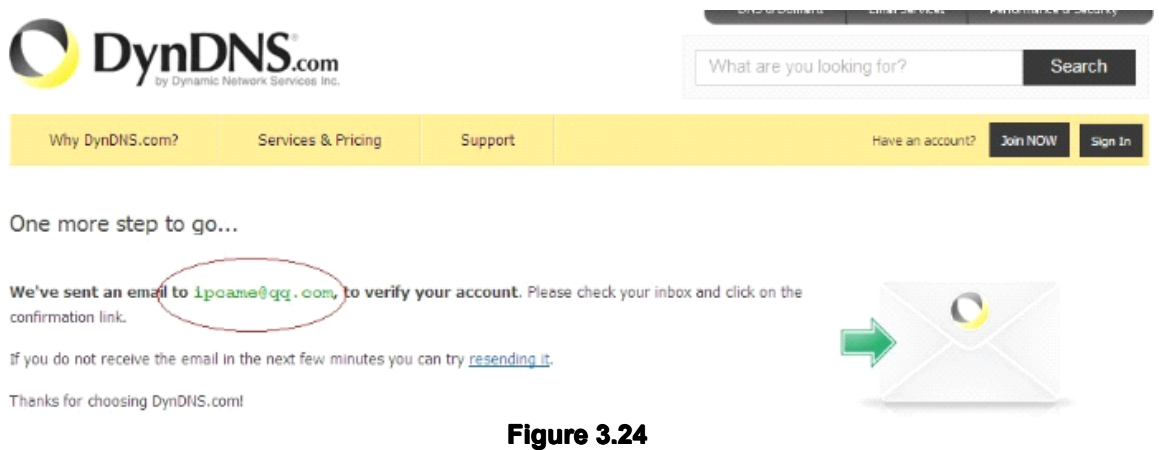

Your DynDNS.com Account 'kevinzhu' has been created. You need to visit the confirmation address below within 48 hours to complete the account creation process:

https://www.dyndns.com/confirm/create/ONMz1tCBk6mcHJI5MhVDOg

Our basic service offerings are free, but they are supported by our paid services. See http://www.dyndns.com/services/ for a full listing of all of our available services.

If you did not sign up for this account, this will be the only **Figure 3.25**

**Step4: When the Account AccountConfirmed, Confirmed,login and start using your account. account.account.account. Choose Add Host Services(Figure 3.25) and enter Add New Hostname (Figure 3.26)page.** 

| <b>My Services</b>                                   | <b>Billing</b>                                                       | <b>Account Settings</b>                                                    |
|------------------------------------------------------|----------------------------------------------------------------------|----------------------------------------------------------------------------|
| View, modify, purchase,<br>and delete your services. | Update your billing<br>information, complete a<br>purchase, and view | Update your email address,<br>set preferences, and delete<br>your account. |
| My Zones/Domains                                     | invoices.                                                            | Change Email Address                                                       |
| Add Zone/Domain Services                             | View Shopping Cart                                                   | Change Password                                                            |
| My Hosts                                             | <b>Active Services</b>                                               | Change Username                                                            |
| <b>Add Host Services</b>                             | Order History                                                        | Contact Manager                                                            |
| <b>Dynamic DNS Pro</b>                               | <b>Billing Profile and Vouchers</b>                                  | <b>Mailing Lists</b>                                                       |
| <b>Dynect SMB</b>                                    | <b>Renew Services</b>                                                | Move Services                                                              |
| <b>Internet Guide</b>                                | Auto Renew Settings                                                  | Preferences                                                                |
| SendLabs SMTP                                        | <b>Sync Expirations</b>                                              | Close Account                                                              |
| <b>SSL Certificates</b>                              |                                                                      |                                                                            |
| and the control of the con-                          |                                                                      |                                                                            |

**Figure 3.26**

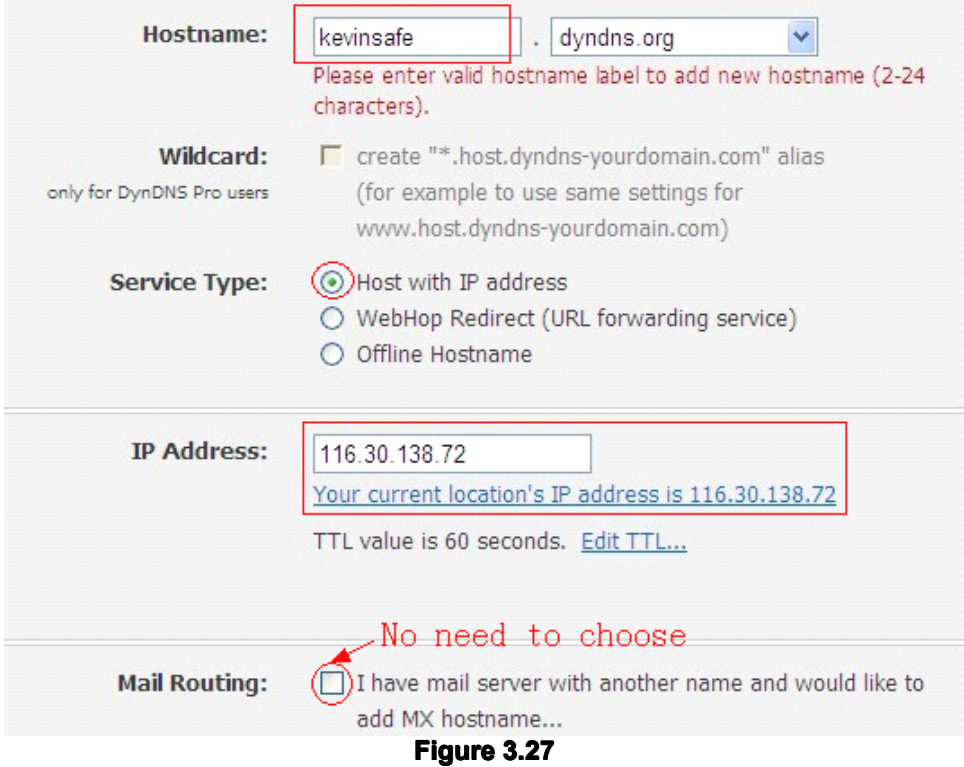

**Step5: On the Add New Hostname page.** 

- **1) input your Hostname. Hostname.**
- **2) choose Host with IP address addressaddress**
- **3) click Use auto detected detectedIP address address xxx.xx.xx.xxx xxx.xx.xx.xxx. Then click Create Host.**
- **4)** after you have added a New Hostname , you need "Proceed to checkout"

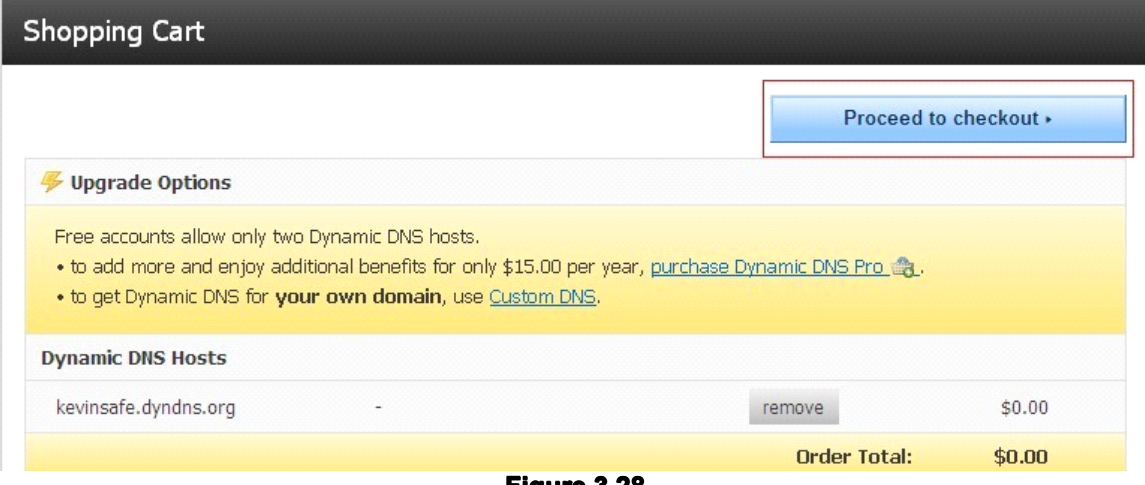

**Figure 3.28**

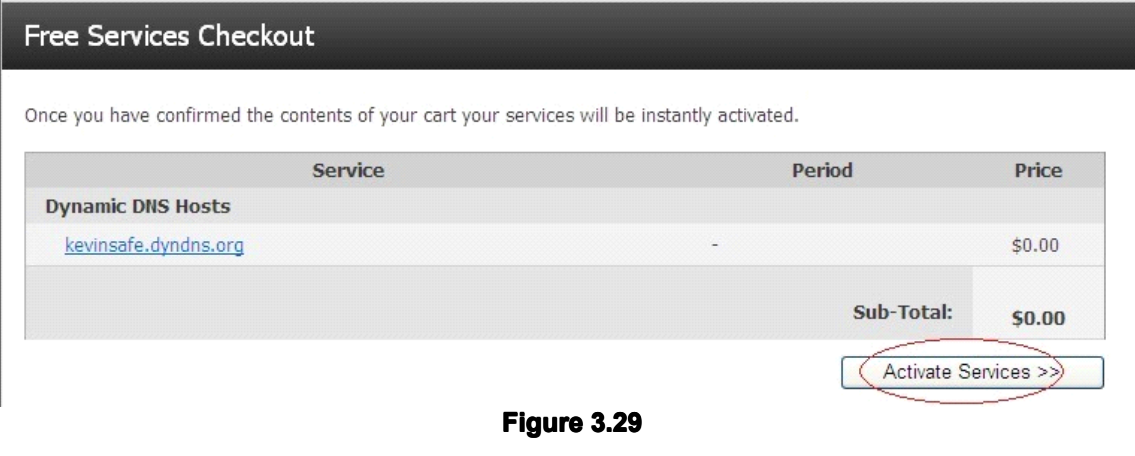

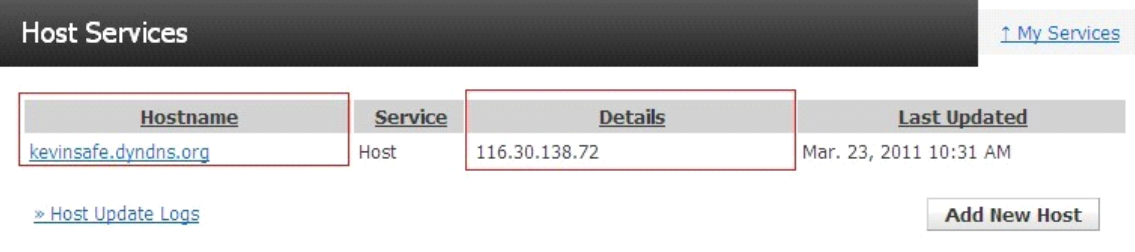

**Figure 3.30**

**Step6: Now you obtained <sup>a</sup> Dynamic DynamicDomain Name(Figure3. Name(Figure3.30),and can use it in the DDNS Service Settings(details: 3.5.5)** 

#### **Notice:**

If you have a dynamic IP address, Make sure you have download the DynDNS's "Update **Client". And installed installed it succeed in your computer. computer.**

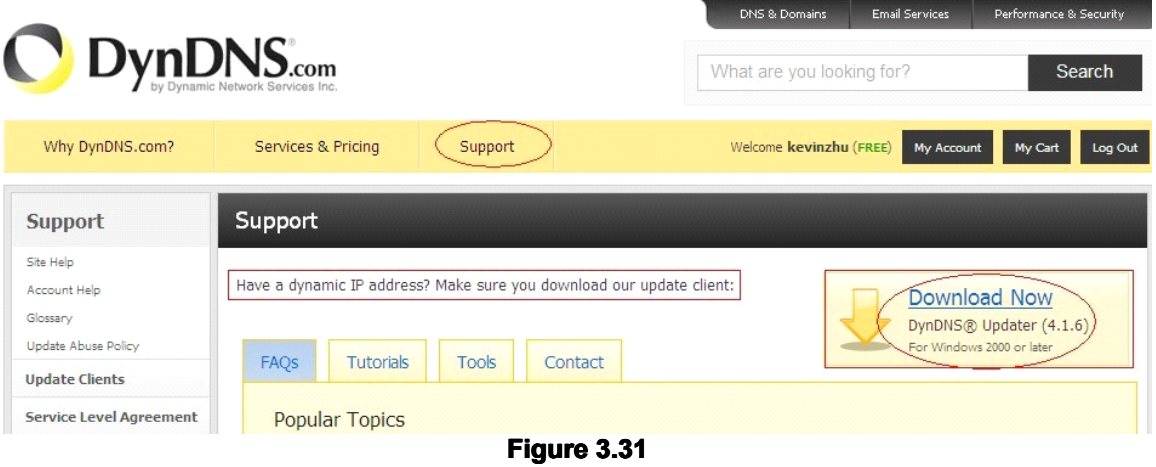

### **3.5.6 E-mail and FTP service serviceservice Settings Settings**

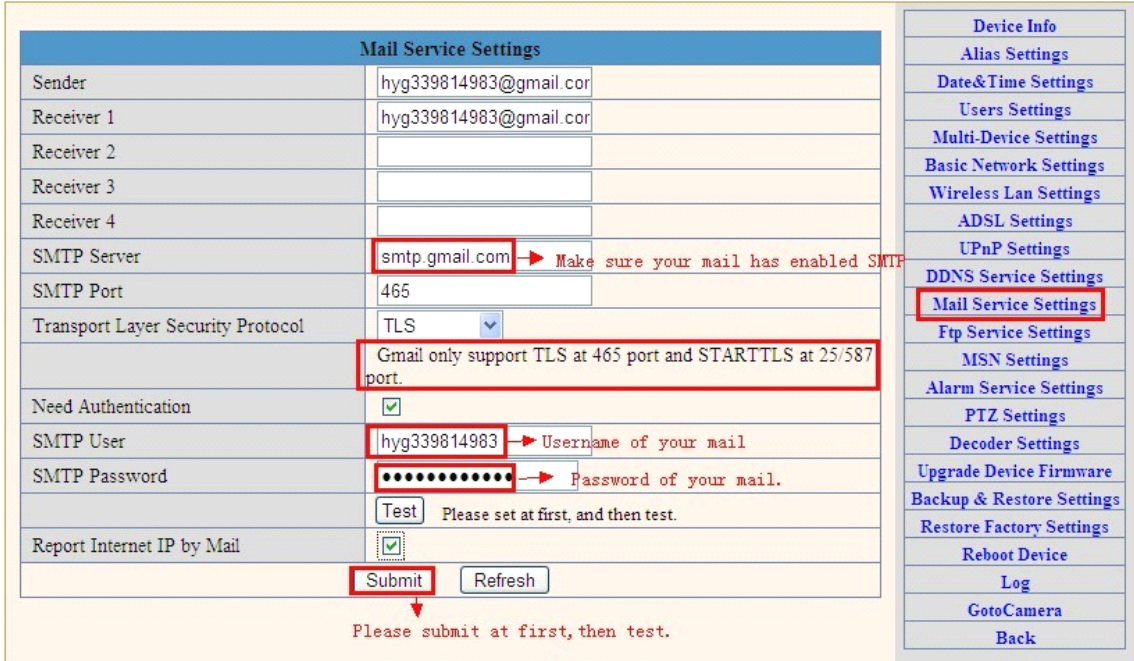

**Figure 3.32**

The above setting is a preparation for the alarm function, the sender should be entered the sender's email address, recipient 1, 2, 3, 4 is filled with recipient E-mail **address address**;**SMTP server should be filled with the sender email SMTP server**,**e.g. the** sender email address is abc@163.com, and enter mail.163.com. Generally SMTP port **is 25**,**do no need to change**;**when needs to check, just tick it, and enter SMTP user** and SMTP password, both of them are provided by Email provider, and test according to reference; when needs to send, please tick Email notification Internet IP address; **The e-mail server andother information can be obtained fromthe mail service** provider the email notification is image captured when alarming if no email **notification is needed when alarming, alarming,and then no need to enter.**

**Set up FTP service, you can fill in parameters like following:** 

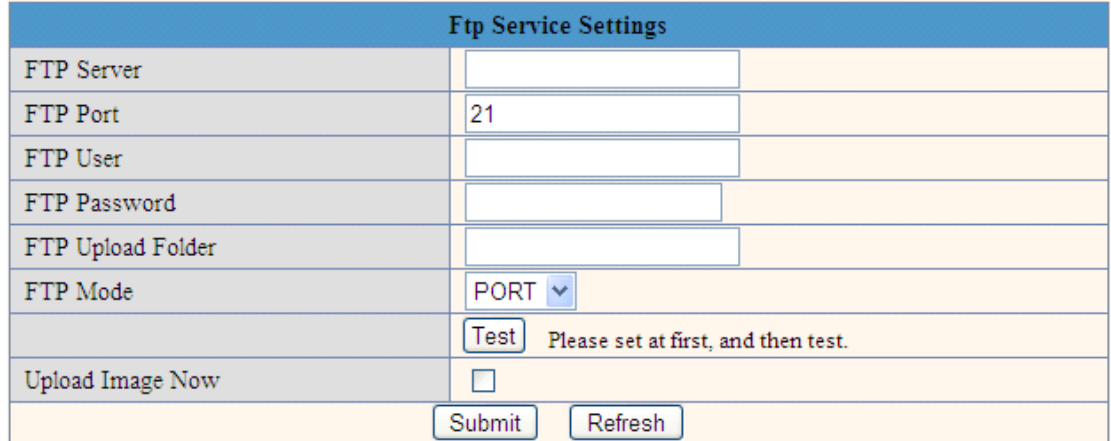

#### **Figure 3.33**

**The above setting is equally similar to Mail Server Settings, when alarming is triggered it also sends image**,**please enter FTP server**、**FTP port**、**FTP user**、**FTP password, FTP upload directory** 、**FTP mode**,**FTP mode has two options: options: PORT and POSV. If needs <sup>a</sup> quick upload image, then select it, edit upload image interval interval** (**second**) Pay attention: To make Mail service and FTP function work, you should make sure that your camera can be accessed from internet, besides, all the parameters should be right.

#### **3.5.7. Alarm Service Service Settings Settings Settings**

As shown below, there are two modes of alarm trigger, first one is motion detection, **please refer to below interface** ,**the sensitivity of motion detection detection detectioncan be adjusted according accordingto the users′ requirement, requirement,the higher the number is, the lower sensitivity sensitivity** is; Another mode is input alarm, when connected, it triggers alarm through alarm **input signal which connects to linkage alarm GPIO;** 

When triggered, there are 3 alarm modes: one is IO alarm linkage, camera connects **with linkage linkage alarm box through through GPIO, sound the siren** ;**the second is email** notification, send email with images captured; the last is upload pictures alarm, as the way mentioned before FTP upload pictures alarm. Upload pictures interval (second) keeps consiste nt with the mentioned upload pictures interval of Ftp service settings. **The schedule schedulerefers to arming time**,**as the selected time interval** : **0**:**00 minute per week to 0**:**45 minutes minutesand Monday 1**:**00 hour and2**:**00 hour**

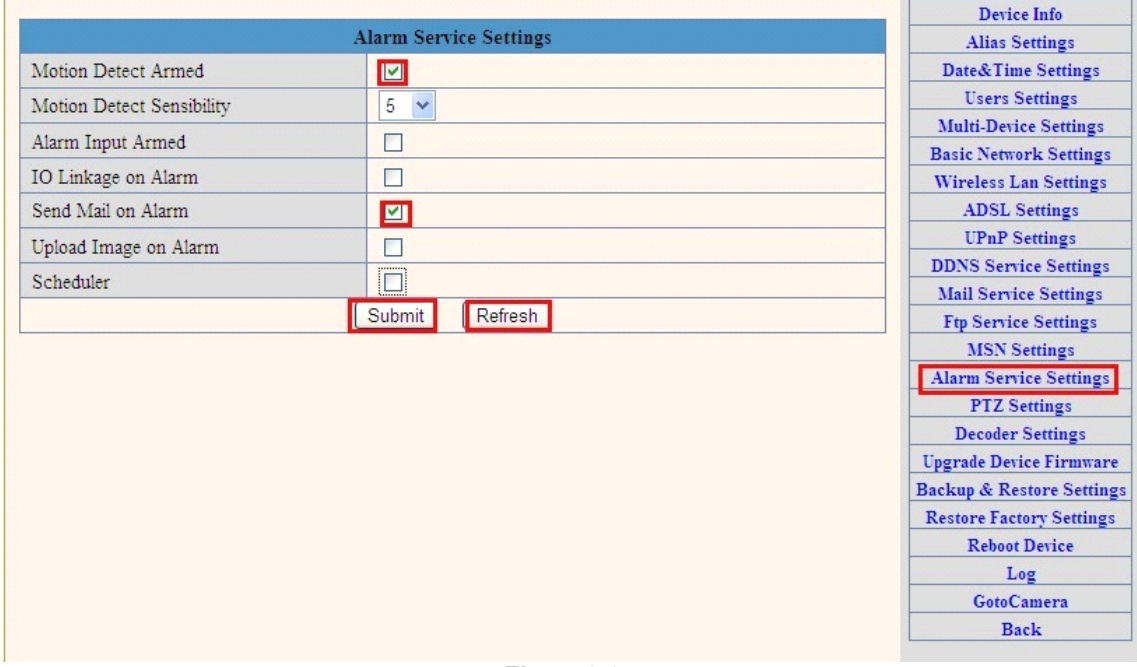

**Figure3.34 Figure3.34**

### **3.5.8. PTZ Settings Settings**

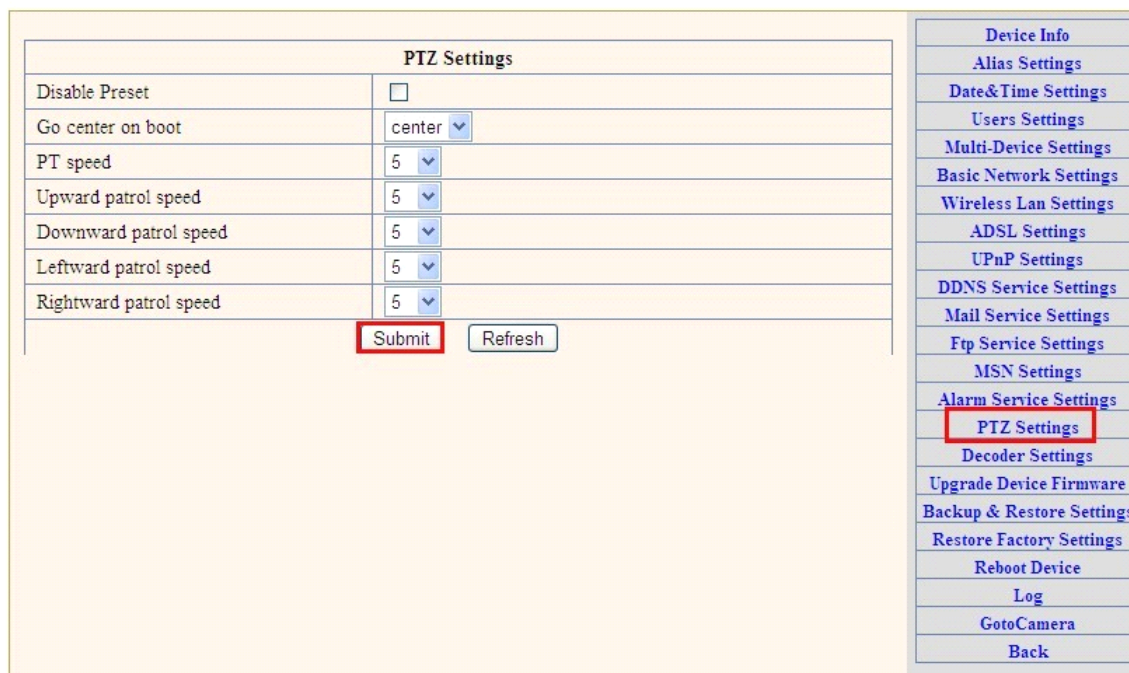

**This** sector is for adjusting the speed of PT, pan left&right,tilt up&down.

### **3.5.9Reset&Firmware upgrading**

#### **This sector is for camera firmware upgrading, it includes device system firmware**

**Upgrade Device Firmware** and device application firmware Upgrade Device Embeded Web UI **Be cautious cautiousto apply for it, it is risky to upgrade upgrade upgradeyour camera. camera.**

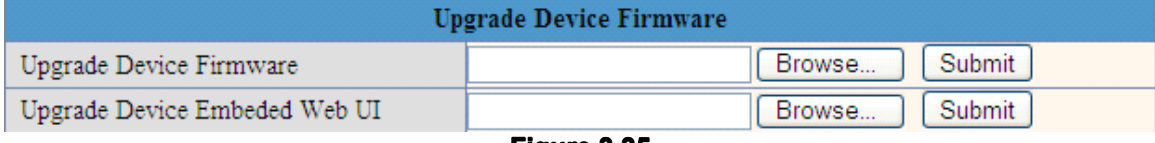

**Figure 3.35**

### **3.5.10 Restore Restore Factory Factory FactorySettings Settings**

When users forget password, we can restore ex-factory settings, when click, a picture will pop up, Click ok, and wait for 1 minute and you can use it normally. User setting **feature** restores

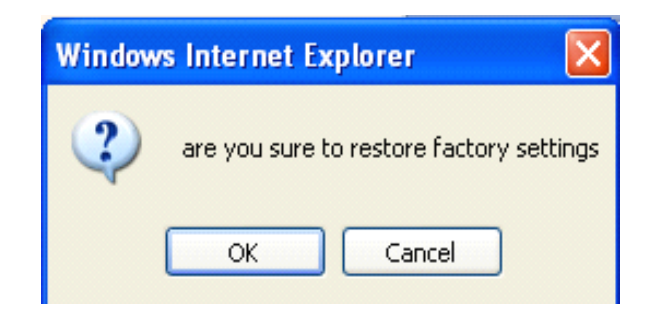

**Figure 3.36**

### **3.5.11 Reboot Equipment**

Click restart, it appears the above picture, click ok, wait for 1 minute and you can use it **normally**.

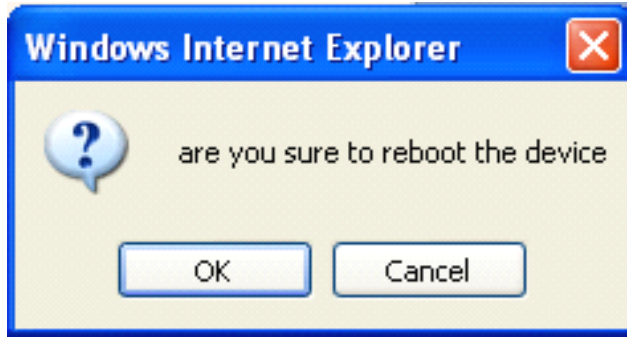

**Figure 3.37**

#### **3.5.12 Go to Camera**

**Camera grabs your equipment MAC number to website websiteprocessing automatically, automatically,** equipment's MAC number is unique. This function can not need to set up the DDNS and **UPNP, that is, they have no relationship, but, as premise, your comera can be visited from** internet. That means the camera IP must be set to the outer network IP address. Equipment **default ip 192.168.1.99 can not be connected with gotocamera.** 

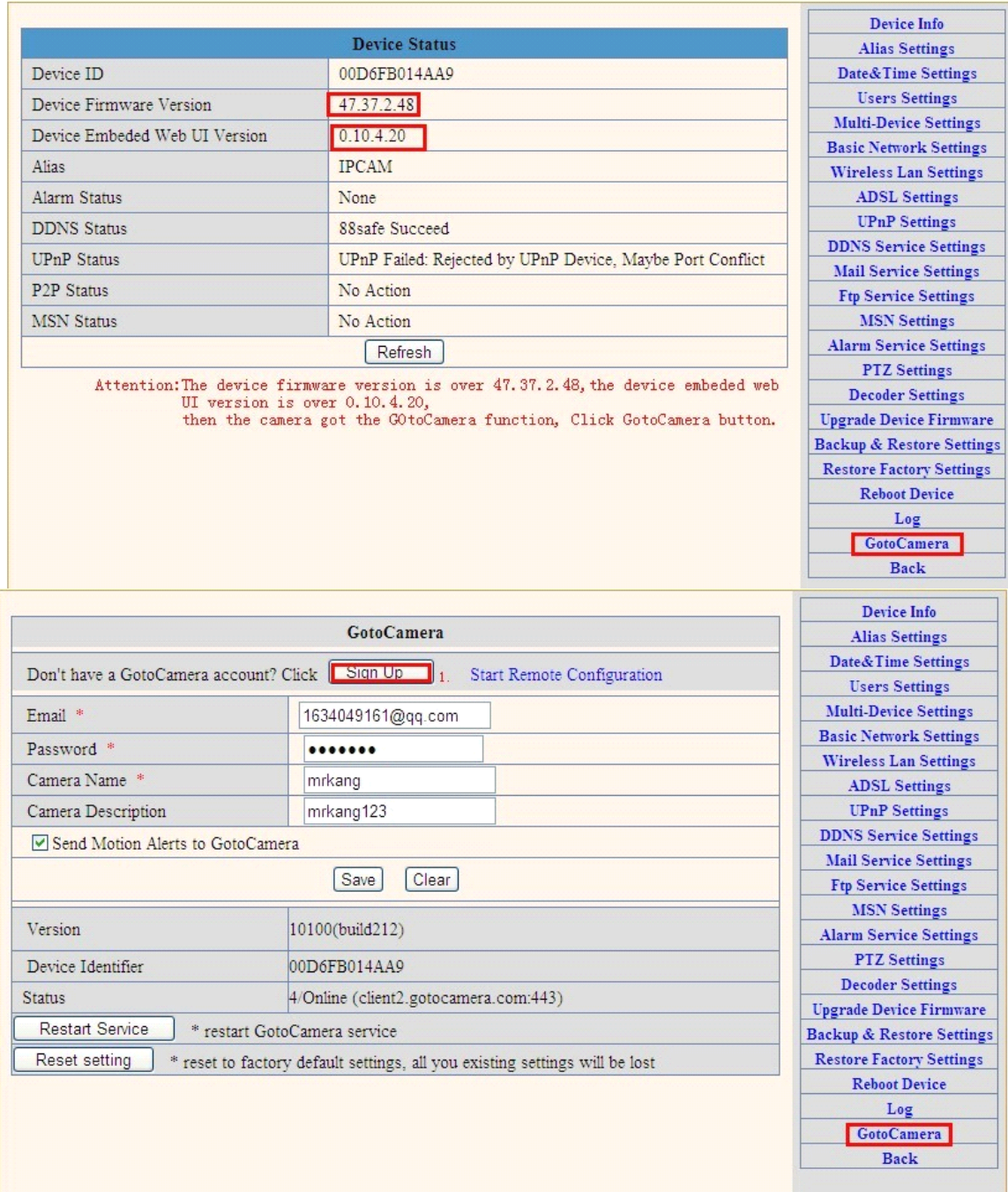

Register: according to prompts, step by step to fill in writing. After he account number is registered, you will receive a verification email sent to your mail box. Finishing the test **and verify, verify,then you got <sup>a</sup> Gotocamera Gotocamera account. account. account.account.**

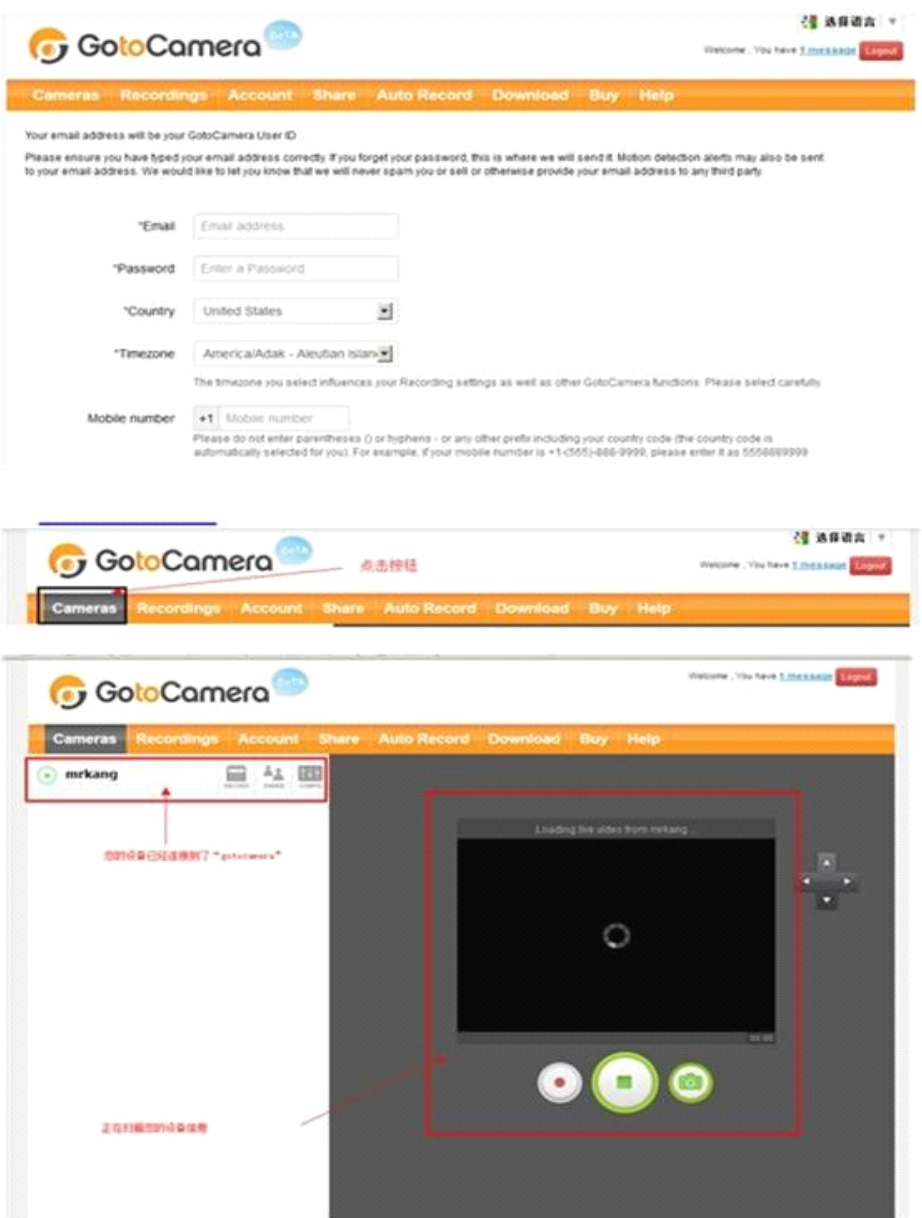

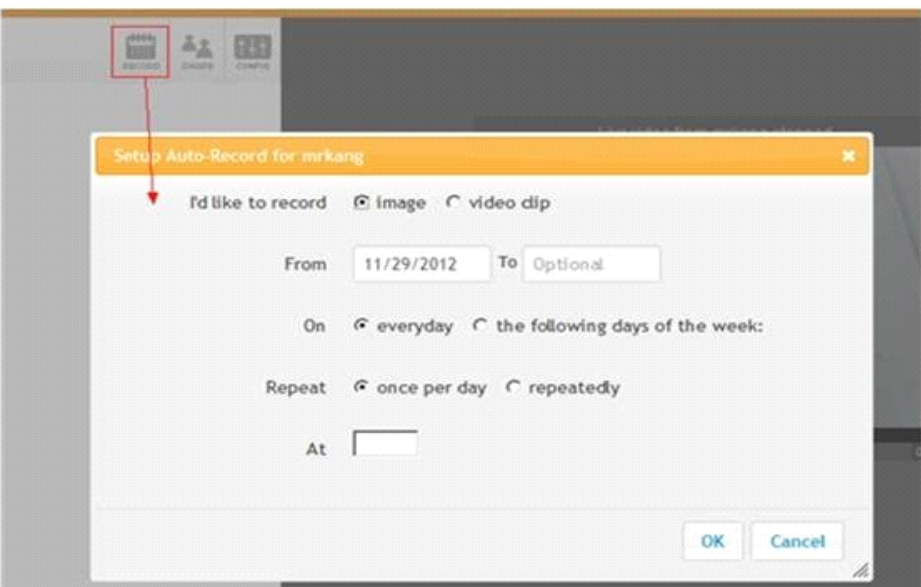

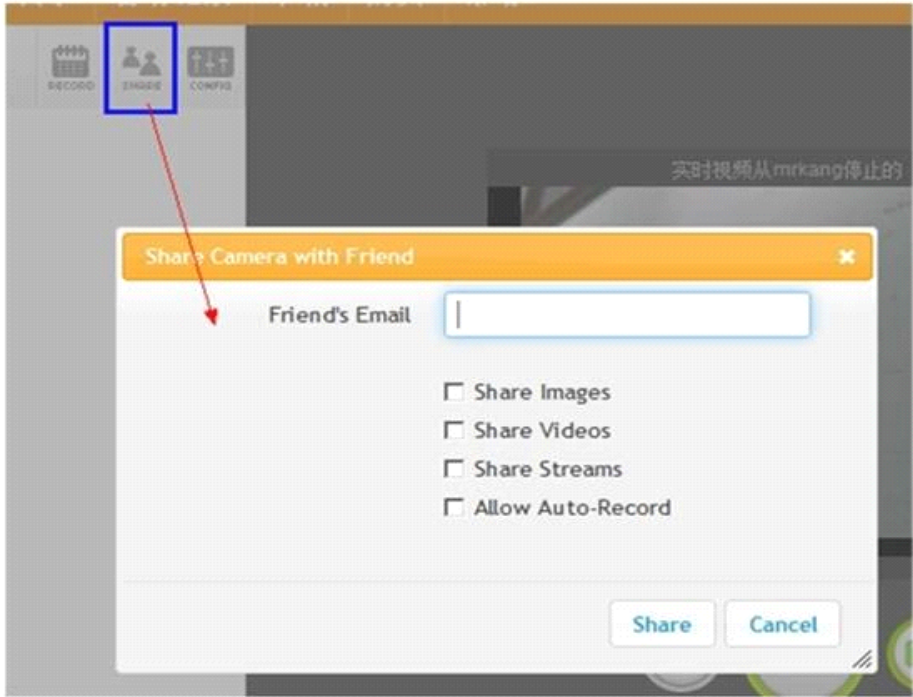

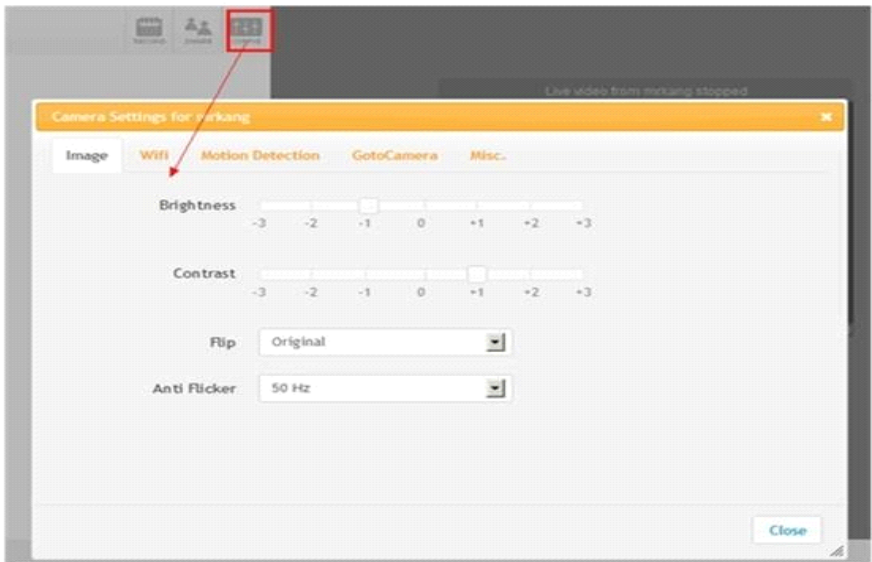

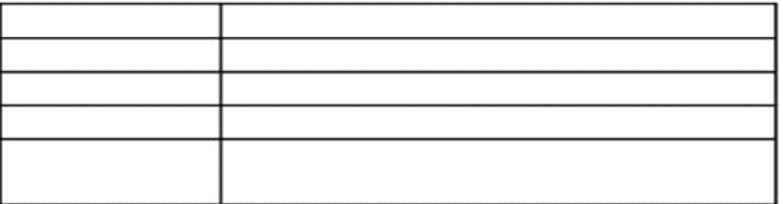

### **4 Warranty Warranty**

Under normal use condition, products resulting from its own failures in the **warranty warrantyperiod will be free maintenance. maintenance. Warranty Terms as following:**

**a) Charge-free maintenance maintenance of the product productproductis one year. We can repair it for free during the guarantee period (Damages not caused by misuse or vandalism). vandalism). Repair** over guarantee period, we will charge maintenance fee.

**b) During guarantee period, breakdown breakdown caused by misuse or other reasons reasonsout of**

**range of warranty. warranty.You could ask repair depend on the card. We only charge for changed changed changedchanged components, components, components,components,the maintenance maintenance maintenancemaintenancecharge is free.**

**c) When the products need maintenance, maintenance,hand up the card with products to the manufacture** or **local distributor.** 

**d) Take apart item crust, tear up the sealing sealing label privately, this is out of warranty range.** 

**e) We do not accept the damaged damageditem due to modification or addother functions.**

**The Following Circumstances will not be free warranty** 

a) Period check, maintenance or change components due to normal attrition.

**b) Thedamages due to crash, extrusion, extrusion, artificial artificial flooding, moisture or other** personal reasons.

**c) Thedamages damagesdue to floods, fire, lightning strike and other natural calamities or force majeure majeure incidents incidents incidentsincidents factors**

**d) Repaired Repaireditem by non-authorized repair centers.**

All above terms, if changed, regarded to relevant regulations.

# **THAT'S ALL, THANK YOU!**